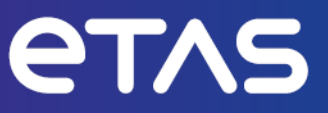

# **ETAS INCA-MCE V7.5**

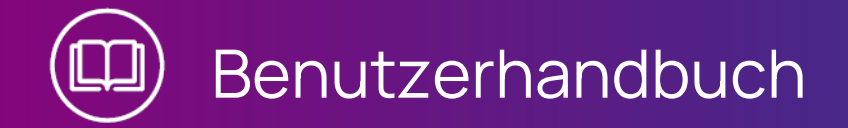

www.etas.com

### **Copyright**

Die Angaben in diesem Schriftstück dürfen nicht ohne gesonderte Mitteilung der ETAS GmbH geändert werden. Des Weiteren geht die ETAS GmbH mit diesem Schriftstück keine weiteren Verpflichtungen ein. Die darin dargestellte Software wird auf Basis eines allgemeinen Lizenzvertrages oder einer Einzellizenz geliefert. Benutzung und Vervielfältigung ist nur in Übereinstimmung mit den vertraglichen Abmachungen gestattet.

Unter keinen Umständen darf ein Teil dieser Veröffentlichung in irgendeiner Form ohne schriftliche Genehmigung der ETAS GmbH kopiert, vervielfältigt, in einem Retrievalsystem gespeichert oder in eine andere Sprache übersetzt werden.

#### **© Copyright 2024** ETAS GmbH, Stuttgart

Die verwendeten Bezeichnungen und Namen sind Warenzeichen oder Handelsnamen ihrer entsprechenden Eigentümer.

MATLAB und Simulink sind eingetragene Warenzeichen von The MathWorks, Inc. Die Website mathworks.com/trademarks enthält weitere Warenzeichen.

INCA-MCE V7.5 | Benutzerhandbuch R01 DE | 03.2024

# Inhalt

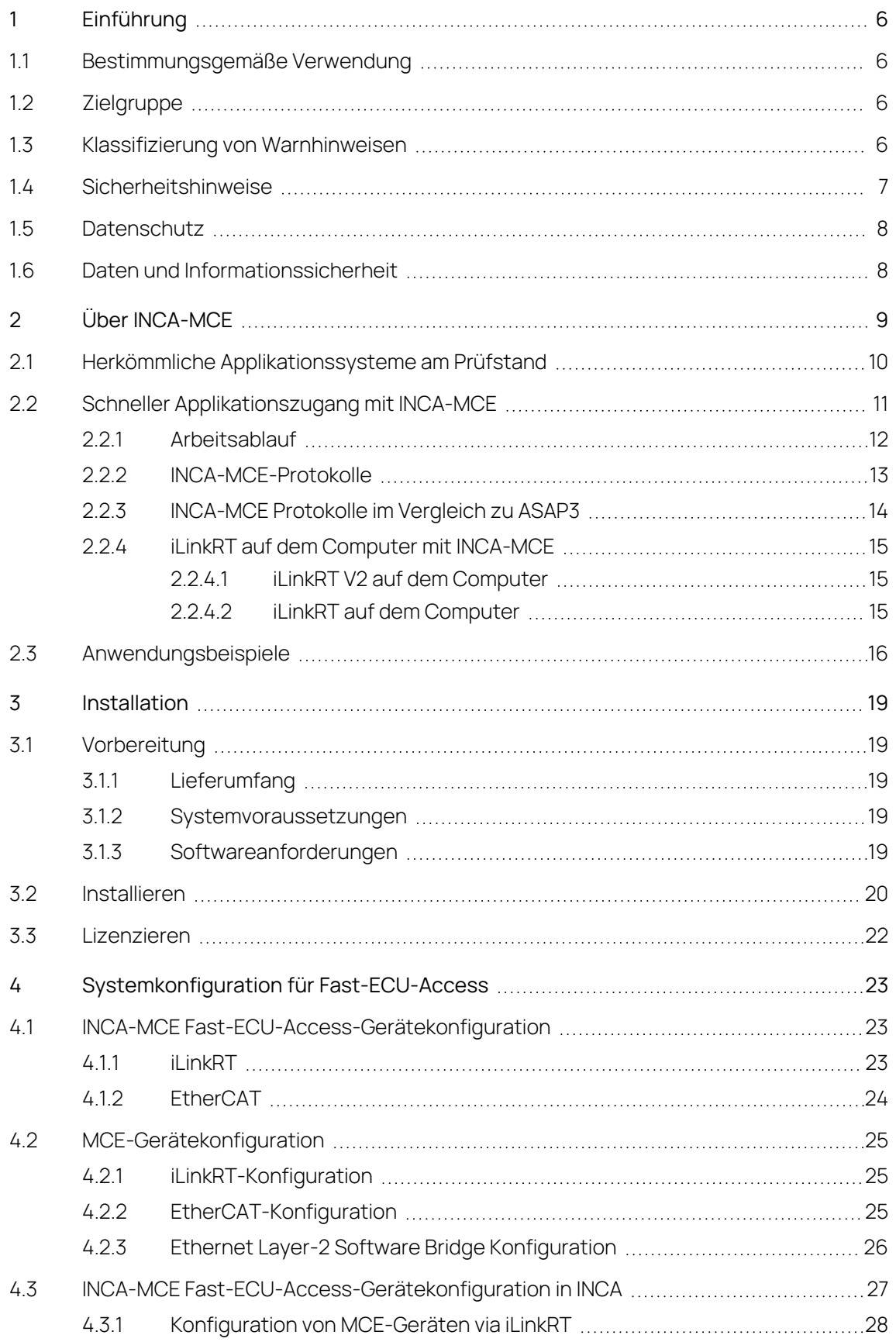

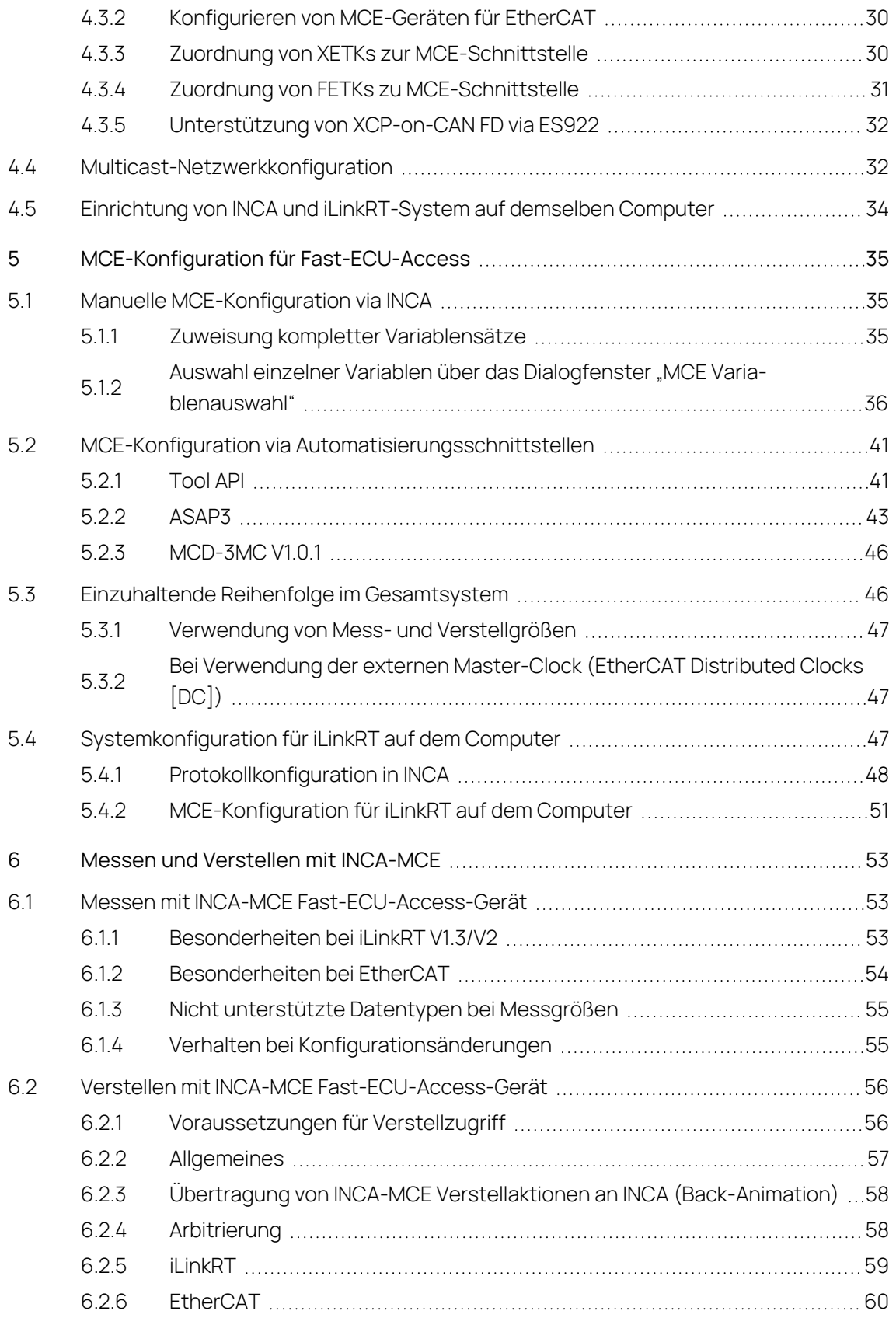

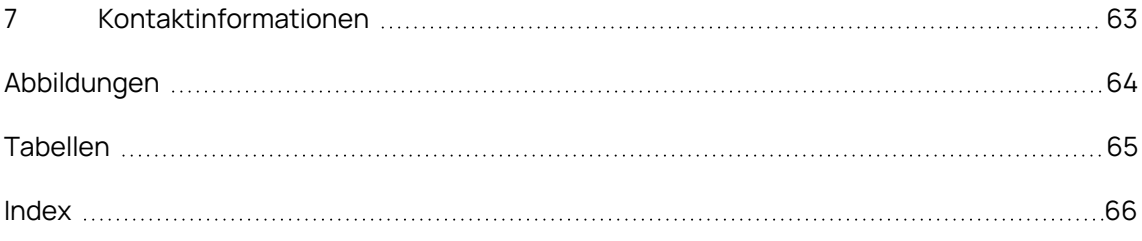

# 1 Einführung

<span id="page-5-0"></span>In diesem Dokument erfahren Sie mehr über die verschiedenen möglichen Setups von INCA-MCE und wie Sie diese einzelnen Setups konfigurieren. Informationen über die korrekte Verwendung von INCA finden Sie in der INCA Dokumentation. Im Kapitel "Über [INCA-MCE"](#page-8-0) auf Seite 9 finden Sie eine Übersicht über die Eigenschaften und Funktionen von INCA-MCE.

# 1.1 Bestimmungsgemäße Verwendung

<span id="page-5-1"></span>INCA und INCA Add-ons werden für Automobilanwendungen und für die in der Anwenderdokumentation für INCA und INCA Add-ons beschriebenen Vorgehensweisen entwickelt und freigegeben.

Applikationssysteme dieser Art findet man heute an fast jedem Motoren- und Getriebeprüfstand. Der Applikationszugang zum Steuergerät erfolgt über eine Mess- und Verstellsoftware, die über geeignete Geräte mit dem Steuergerät verbunden ist. Mit der Mess- und Verstellsoftware INCA und dem Add-on INCA-MCE können Sie einen schnellen Zugriff auf das Steuergerät herstellen.

INCA und die INCA Add-ons sind für den Einsatz in Industrielaboren und in Testfahrzeugen vorgesehen.

<span id="page-5-2"></span>Die ETAS GmbH kann nicht für Schäden haftbar gemacht werden, die durch falschen Gebrauch und Missachtung der Sicherheitshinweise verursacht werden.

# 1.2 Zielgruppe

Dieses Softwareprodukt und dieses Benutzerhandbuch richten sich an qualifiziertes Personal, das in den Bereichen Entwicklung und Kalibrierung von Kfz-Steuergeräten arbeitet, sowie an Systemadministratoren und Benutzer mit Administratorrechten, die Software installieren, warten oder deinstallieren. Spezielle Kenntnisse in den Bereichen Messtechnik und Steuergerätetechnik sind erforderlich.Dazu gehören Applikationsverfahren, Software wie INCA und MDA und Softwarealgorithmen der Systeme, die sie kalibrieren möchten.

# 1.3 Klassifizierung von Warnhinweisen

<span id="page-5-3"></span>Die Warnhinweise warnen vor Gefahren, die zu Verletzungen oder Sachschäden führen können.

# **GEFAHR**

**GEFAHR** kennzeichnet eine gefährliche Situation, die zum Tod oder zu schweren Verletzungen führt, wenn sie nicht vermieden wird.

# **WARNUNG**

**WARNUNG** kennzeichnet eine gefährliche Situation, die zum Tod oder zu schweren Verletzungen führen kann, wenn sie nicht vermieden wird.

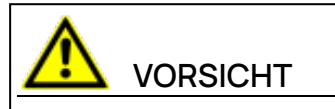

**VORSICHT** kennzeichnet eine gefährliche Situation, die zu leichten oder mittelschweren Verletzungen führen kann, wenn sie nicht vermieden wird.

# **HINWEIS**

<span id="page-6-0"></span>**HINWEIS** kennzeichnet eine Situation, die zu Sachschäden führen kann, wenn sie nicht vermieden wird.

# 1.4 Sicherheitshinweise

Beachten Sie die folgenden Sicherheitshinweise bei der Arbeit mit INCA und INCA Add-ons:

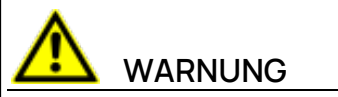

### **Gefahr von unerwartetem Fahrzeugverhalten**

Applikationstätigkeiten beeinflussen das Verhalten des Steuergeräts und der mit dem Steuergerät verbundenen Systeme.

Dies kann zu einem unerwarteten Verhalten des Fahrzeugs führen, wie zum Beispiel Abschalten des Motors sowie Bremsen, Beschleunigen oder Ausweichen des Fahrzeugs.

Führen Sie Applikationstätigkeiten nur durch, wenn Sie im Umgang mit dem Produkt geschult sind und die möglichen Reaktionen der damit verbundenen Systeme einschätzen können.

# **WARNUNG**

### **Gefahr von unerwartetem Fahrzeugverhalten**

Das Senden von Nachrichten über Bussysteme wie zum Beispiel CAN, FlexRay, LIN oder Ethernet beeinflusst das Verhalten der daran angeschlossenen Systeme.

Dies kann zu einem unerwarteten Verhalten des Fahrzeugs führen, wie zum Beispiel Abschalten des Motors sowie Bremsen, Beschleunigen oder Ausweichen des Fahrzeugs.

Senden Sie Nachrichten über Bussysteme nur dann, wenn Sie ausreichende Kenntnisse im Umgang mit dem jeweiligen Bussystem haben und das Verhalten der daran angeschlossenen Systeme einschätzen können.

Befolgen Sie die Anweisungen im ETAS Sicherheitshinweis und die Sicherheitsinformationen in der Online-Hilfe und den Benutzerhandbüchern.Öffnen Sie den ETAS Sicherheitshinweis im Hilfemenü von INCA unter **? > Sicherheitshinweis**.

# 1.5 Datenschutz

<span id="page-7-0"></span>Falls das Produkt Funktionen hat, die persönliche Daten verarbeiten, sind die gesetzlichen Datenschutzanforderungen und die Datenschutzgesetze vom Kunden einzuhalten. Als Datenverantwortlicher gestaltet der Kunde üblicherweise das weitere Vorgehen. Dazu muss er überprüfen, ob die implementierten Schutzmaßnahmen ausreichen.

# 1.6 Daten und Informationssicherheit

<span id="page-7-1"></span>Informationen zum sicheren Umgang mit Daten im Zusammenhang mit diesem Produkt finden Sie in der INCA-Hilfe im Abschnitt "Daten und Informationssicherheit".

# 2 Über INCA-MCE

<span id="page-8-0"></span>In den letzten Jahren hat die Komplexität von Motor- und Getriebesteuergeräten kontinuierlich zugenommen – ein Ende dieser Entwicklung ist nicht absehbar. Viele Faktoren sind für diesen Trend verantwortlich: Die wichtigsten sind die immer strenger werdenden Gesetze zur Abgas- und CO $_2$ -Emission und der Kundenwunsch nach Fahrzeugen mit möglichst niedrigem Verbrauch. Die Automobilindustrie reagiert hierauf mit der Entwicklung von neuen Motoren mit optimierter Verbrennung und verringertem Hubraum (Downsizing) sowie effizienzsteigernden Getrieben.

# Verbesserte Funktionen der Motor- und Getriebesteuerung

Damit einhergehend werden die Steuerungs-, Regelungs- und Diagnosealgorithmen von Motor- und Getriebesteuerung angepasst und verbessert. Die Komplexität der heutigen Fahrzeugelektronik zeigt sich in der Zahl der eingebauten Subsysteme, der Anzahl der Signale, die zwischen diesen Subsystemen ausgetauscht werden, der wachsende Rechenleistung und dem Umfang der Steuergerätesoftware.

## Wachsender Applikationsaufwand

Mit zunehmender Systemkomplexität wächst auch der Applikationsaufwand, was sich in der Anzahl der zu applizierenden Steuergeräteparameter und den Freiheitsgraden der Steuergeräteregler widerspiegelt. Steuergerätesoftware für größere Motoren der neuesten Generation beinhaltet über 10000 Applikationsgrößen.

# Neue, effizientere Applikationsmethoden

Um die Problematik des steigenden Applikationsaufwandes bei gleichzeitig zunehmendem Kostendruck zu lösen, führen Automobilhersteller und Zulieferer neue, effizientere Applikationsmethoden ein und verlagern immer mehr Applikationsaufgaben vom Fahrzeug in frühere Phasen der Entwicklung.

Die hauptsächlichen Ziele bei der Einführung neuer Applikationsmethoden sind:

- Effizienzsteigerung zur Verkürzung der Applikationszeiten
- $-$  Ersetzen von statischen Versuchen durch quasi-stationäre oder dynamische Versuche
- Qualitätsverbesserung bei Mess- und Applikationsergebnissen
- Verbesserte Reproduzierbarkeit von Versuchsergebnissen
- Identifikation und Validierung von mathematischen Modellen zum Zwecke der rechnerbasierten Entwicklung in virtuellen Umgebungen

Um diese Ziele erreichen zu können, müssen folgende Voraussetzungen erfüllt werden:

- Schnelle Reaktions- und Verstellzeiten (~1 ms)
- Reaktionen in Echtzeit (z.B. bei Verletzung der Systemgrenzen)
- $-$  Kontinuierliche Verstellung von Parametern
- Gleichzeitige Sprunganregung von mehreren Parametern
- Sehr stabile Versuchsabläufe (z.B. Vermeidung von Systemabschaltungen bei Grenzwertverletzungen)

Die heute an Prüfständen verwendeten Applikationssysteme können diese Anforderungen nicht oder nur bedingt erfüllen. Hierfür wird eine neue Applikationslösung benötigt.

<span id="page-9-0"></span>In diesem Kapitel finden Sie eine Übersicht über die Eigenschaften und Funktionen von INCA-MCE.

# 2.1 Herkömmliche Applikationssysteme am Prüfstand

[Abb.](#page-9-1) 2-1 zeigt exemplarisch ein Applikationssystem, wie es heute an den meisten Motoren- und Getriebeprüfständen zu finden ist.

Der Applikationszugang zum Steuergerät erfolgt über eine Mess- und Verstellsoftware, die über geeignete Hardware mit dem Steuergerät verbunden ist.

An der Steuergeräteschnittstelle kommen serielle Protokolle wie CCP oder XCP zum Einsatz. Spezifische Steuergeräteschnittstellen für Entwicklungszwecke, wie zum Beispiel der ETK, sind besonders leistungsfähig.

Ein Prüfstandsleitrechner steuert die Prüfstandshardware und Spezialmesstechnik über einen oder mehrere Automatisierungsbusse wie zum Beispiel PROFIBUS, EtherCAT oder CANopen.

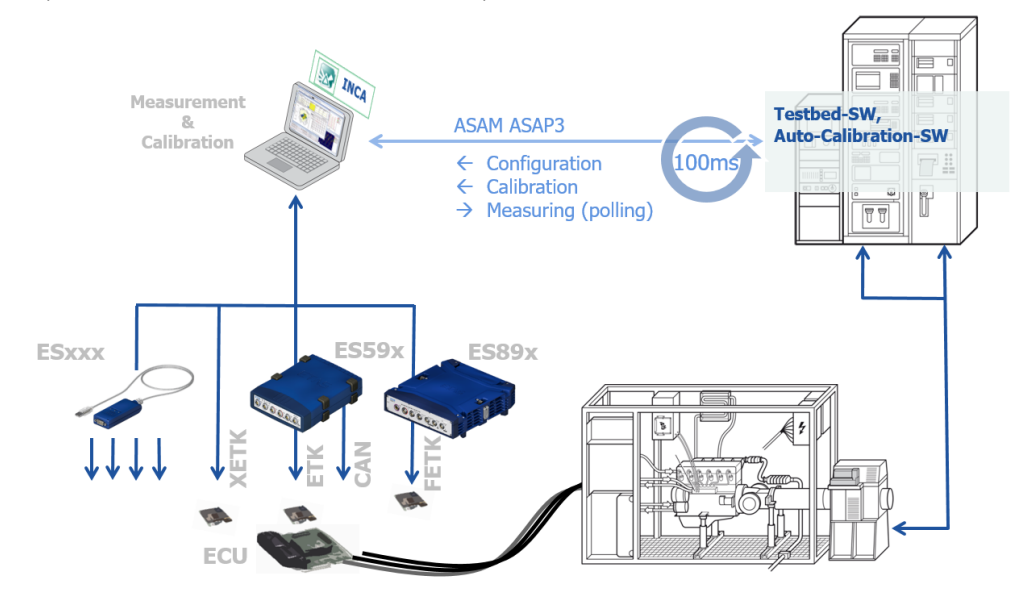

<span id="page-9-1"></span>**Abb. 2-1:** Typischer Prüfstandsaufbau

Die Prüfstandsoftware und die Auto-Applikationssoftware greifen über die ASAP3-Schnittstelle auf die Mess- und Verstellsoftware zu und bilden so einen geschlossenen Regelkreis.

Die Automatisierungssoftware auf dem Prüfstandsrechner greift auf Steuergrößen namensbasiert mit physikalischen Werten zu. Im Steuergerät liegen diese Daten adressbasiert in hexadezimaler Form vor. Die notwendige Konvertierung der Daten findet in der Mess- und Verstellsoftware statt.

Applikationssysteme dieser Art findet man heute an fast jedem Motoren- und Getriebeprüfstand.

### **Nachteile**

Nachteile dieses Systems, die die Einführung neuer Applikationsmethoden erschweren, sind:

- <sup>-</sup> Relativ langsame Kalibrierzyklen<sup>1)</sup> : Die Kalibrierzeit für eine Karte der Größe "16\*16 Kalibrierwerte" beträgt im oben beschriebenen Aufbau ca. 100 ms.
- Da die Verstellung über ein nicht-echtzeitfähiges Protokoll erfolgt und die Applikationssoftware auf einem Windows-Betriebssystem läuft, schwankt die Verstellzeit relativ stark (Jitter).
- Bei ASAP3 handelt es sich um ein blockierendes Protokoll. Während eines laufenden Verstellvorgangs kann die Automatisierungssoftware daher keine Messdaten aus dem Steuergerät erhalten.
- ASAP3 unterstützt keine Multi-Master-Architektur. Die Automatisierungssoftware und das Auto-Applikationssoftware können daher nicht gleichzeitig über ASAP3 auf Steuergerätegrößen zugreifen.

<span id="page-10-0"></span>Um diese Einschränkungen aus dem Weg zu räumen, entwickelte ETAS mit INCA-MCE einen schnellen Mess- und Verstellzugang zum Steuergerät.

# 2.2 Schneller Applikationszugang mit INCA-MCE

Neben der primären Anforderung, die Einschränkungen von ASAP3 auszuräumen, sind als zusätzliche Anforderungen, die an die Entwicklung von INCA-MCE gestellt wurden, zu nennen:

- Die neue Prüfstandslösung soll zu der konventionellen Lösung (siehe ["Her](#page-9-0)kömmliche [Applikationssysteme](#page-9-0) am Prüfstand" auf der vorherigen Seite) kompatibel sein.
- Die Prüfstandssoftware soll weiterhin in der Lage sein, auf Steuergerätegrößen namensbasiert mit physikalischen Werten zuzugreifen.
- Geringe Migrationskosten: Vor allem teuere, existierende Prüfstandshardware soll weiter verwendet werden können.

Die Kernidee von INCA-MCE ist es, die Standard-Mess- und Verstellgeräte durch intelligente, echtzeitfähige Geräte zu ersetzen und Teile der MC-Software INCA auf diese Geräte auszulagern.

1) Die Zeit zwischen dem Senden der Kalibrieranforderung durch die Automatisierungssoftware und der positiven Reaktion auf die Automatisierungssoftware, dass die Kalibrierung erfolgreich durchgeführt wurde. Dies erlaubt es, den Prüfstand direkt über ein echtzeitfähiges Protokoll mit den INCA-MCE-Geräten zu verbinden und somit einen extrem schnellen Mess- und Verstellzugang zum Steuergerät zu ermöglichen (siehe [Abb.](#page-11-1) 2-2). Die Datenkonvertierung zwischen Prüfstand und Steuergerät findet hierbei in Echtzeit auf dem INCA-MCE-Gerät statt.

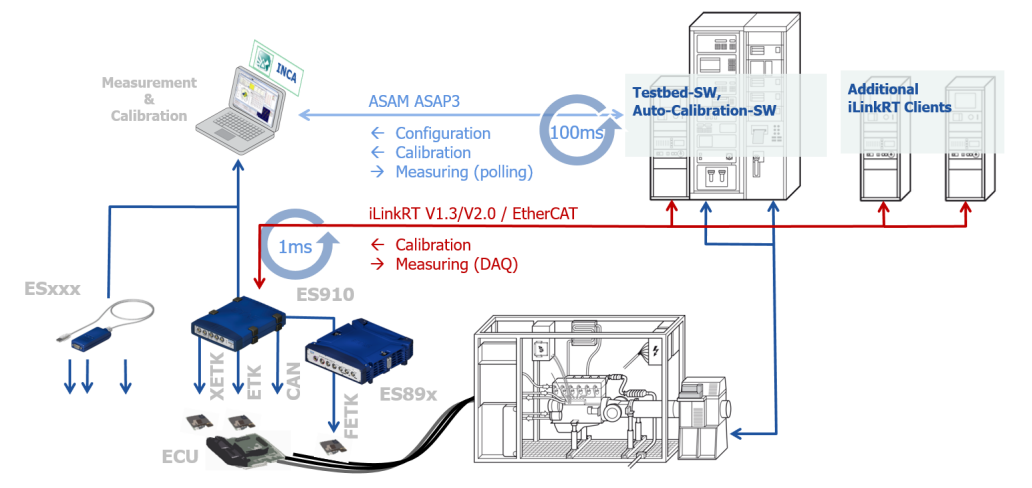

<span id="page-11-1"></span><span id="page-11-0"></span>**Abb. 2-2:** Prüfstandsaufbau unter Verwendung der MC-Embedded-Lösung

# 2.2.1 Arbeitsablauf

Der Arbeitsablauf mit INCA-MCE kann in eine Konfigurationsphase (siehe ["Sys](#page-22-0)temkonfiguration für [Fast-ECU-Access"](#page-22-0) auf Seite 23 und ["MCE-Konfiguration](#page-34-0) für [Fast-ECU-Access"](#page-34-0) auf Seite 35) und eine Mess- und Verstellphase unterteilt werden ("Messen und Verstellen mit [INCA-MCE"](#page-52-0) auf Seite 53).

### Vorkonfiguration der echtzeitfähigen Hardware

Das Fast-ECU-Access-Gerät muss vorkonfiguriert werden, um sicherzustellen, dass die jeweils notwendigen Informationen aus der A2L-Datei des ASAM MCD 2MC-Steuergeräts für den Echtzeitbetrieb zur Verfügung stehen.

Um die Vorkonfiguration vorzunehmen, muss der Benutzer (manuell in INCA oder via Automatisierungsschnittstelle) die gewünschten Mess- und Verstellgrößen auswählen. Nach Abschluss der Konfiguration kann die Prüfstandssteuerung eine Liste der ausgewählten Variablen über das MCE-Protokoll herunterladen.

# Messen und Verstellen mit INCA

Während der Mess- und Verstellphase erfasst das Fast-ECU-Access-Gerät kontinuierlich die zu messenden Steuergerätegrößen und gibt diese direkt über das MCE-Protokoll an den Prüfstand weiter.

Alle vorgenommenen Verstellungen werden in der Mess- und Verstellsoftware INCA angezeigt - unabhängig davon, welcher Verstellpfad verwendet wurde. Damit ist sichergestellt, dass der Prüfstandsingenieur zu jeder Zeit weiß, in welchem Zustand sich das Steuergerät befindet.

# 2.2.2 INCA-MCE-Protokolle

<span id="page-12-0"></span>Für einen schnelleren Zugriff auf das Steuergerät zum Messen und Kalibrieren unterstützt INCA-MCE zwei alternative Protokolle: iLinkRT und EtherCAT.

### <span id="page-12-1"></span>iLinkRT

iLinkRT V1 wurde gemeinsam von der AVL List GmbH und der ETAS speziell für INCA-MCE entwickelt. Zur Weiterentwicklung wurde dieser Standard an ASAM übergeben. ASAM führte iLinkRT mit den Versionen V2 und V3 fort. iLinkRT V3 bietet zusätzlich zur Messung und Kalibrierung die Möglichkeit, INCA durch mehrere Clients zu konfigurieren.

Die wichtigsten Vorteile von iLinkRT sind:

- $-$  Ein auf Messen und Verstellen optimierter Befehlssatz
- Performance-optimierte Verstellzugriffe
- Namensbasierte, physikalische Repräsentation
- Nichtblockierendes Protokoll
- Offenes Protokoll basierend auf XCP, einem existierenden Standard der Automobilindustrie
- Multi-Master und Multi-Slave Unterstützung
- Einfache Implementierung für die Migration von existierenden Prüfständen hin zu INCA-MCE

### EtherCAT

Bei EtherCAT handelt es sich um einen echtzeitfähigen Automatisierungsbus basierend auf Ethernet. Neben dem Fast-ECU-Access ermöglicht es auch die Automatisierung von Prüfstandkomponenten wie dem Abgasmesssystem und speziellen Messgeräten. Eine die Geräte synchronisierende globale Uhr erlaubt es, dezentral erfasste Messdaten zusammenzuführen und gemeinsam zu analysieren. EtherCAT wurde von der Firma Beckhoff als offenes, echtzeitfähiges Protokoll für Automatisierungszwecke initiiert. Heute wird es von der EtherCAT Technology Group mit mehr als 1500 Mitgliedern weiterentwickelt und gewartet. Es zeichnet sich durch eine herausragende Performance (z.B. Übertragung von 1000 I/Os in 30 µs), ein sehr einfaches Verkabelungskonzept und die Kombinationsmöglichkeit mit anderen Protokollen aus.

# Vergleich iLinkRT und EtherCAT für den schnellen Steuergerätezugang

iLinkRT und EtherCAT sind unterschiedliche Protokolltypen und lassen sich daher nur schwer miteinander vergleichen. Während es sich bei iLinkRT um ein Protokoll handelt, das speziell auf den INCA-MCE Anwendungsfall zugeschnitten wurde, ist EtherCAT ein Automatisierungsfeldbus mit sehr umfangreichen Funktionen, die ein breites Anwendungsfeld abdecken.

Bezogen auf INCA-MCE bieten beide Protokolle einen ähnlichen Funktionsumfang und vergleichbare Leistung. Im Detail weisen aber beide Protokolle Stärken und Schwächen auf (siehe [Tab.](#page-13-1) 2-1). Welches der beiden Protokolle zu bevorzugen ist, hängt stark vom Einsatz am spezifischen Prüfstand ab.

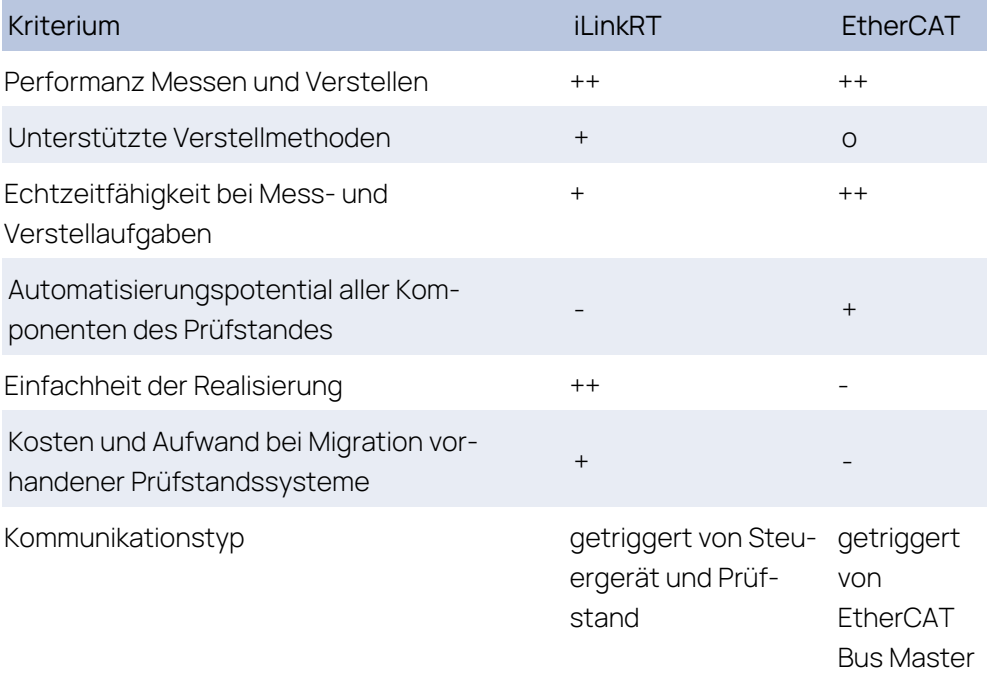

++ sehr gut geeignet; + gut geeignet; 0 geeignet; - weniger geeignet; -- nicht geeignet

<span id="page-13-1"></span>**Tab. 2-1:** Vergleich von iLinkRT und EtherCAT beim Einsatz mit INCA-MCE

Eine generelle Empfehlung für eines der beiden Protokolle kann aus diesem Grund nicht gegeben werden. Als Daumenregel lässt sich aber sagen, dass sich iLinkRT auf Grund des geringen Implementierungsaufwandes besonders zur Realisierung des schnellen Steuergerätezugangs mit INCA-MCE an vorhandenen Prüfständen eignet. Der Einsatz von EtherCAT eignet sich besonders dann, wenn der komplette Prüfstand mit seinen Komponenten über EtherCAT automatisiert werden soll.

# 2.2.3 INCA-MCE Protokolle im Vergleich zu ASAP3

<span id="page-13-0"></span>Über das ASAP3-Schnittstellenprotokoll kann das Applikationssystem vom Prüfstand aus ferngesteuert werden.

Im Gegensatz zum ASAP3-Protokoll beschränkt sich der Funktionsumfang der INCA-MCE-Protokolle ausschließlich auf das schnelle Messen und Verstellen von Steuergerätegrößen. Die Protokolle von INCA-MCE können somit als Ergänzung zu ASAP3 gesehen werden und ermöglichen einen schnellen Mess- und Verstellzugriff mit zeitkritischer Software.

Darüber hinaus kann INCA-MCE unabhängig von ASAP3 zur Teilautomatisierung genutzt werden. In diesem Fall wird das System manuell mit Hilfe der Applikationssoftware konfiguriert.

# 2.2.4 iLinkRT auf dem Computer mit INCA-MCE

<span id="page-14-0"></span>Mit iLinkRT auf dem Computer ist es möglich, den Vorteil von parallelen eventbasierten Messen und Verstellen mit direktem INCA-Anschluss zu nutzen. Dies ermöglicht den Zugriff auf alle Arten von Geräten, die mit INCA verbunden sind. Selbst wenn der Computer eine geringere Leistung als das Fast-ECU-Access-Gerät hat, verbessern die Vorteile des iLinkRT-Protokolls die Kommunikation zwischen INCA und den Prüfstand-Clients.

<span id="page-14-1"></span>Mit iLinkRT V2 und iLinkRT V3 gibt es zwei unterschiedliche Ansätze.

## 2.2.4.1 iLinkRT V2 auf dem Computer

Mit iLinkRT V2 ist es möglich, zwischen Fast-ECU-Access und einfacher Computerverbindung zu wechseln, ohne die Prüfstandsoftware zu ändern. Da iLinkRT V1.3 und V2 kompatibel sind, kann dies problemlos durchgeführt werden.

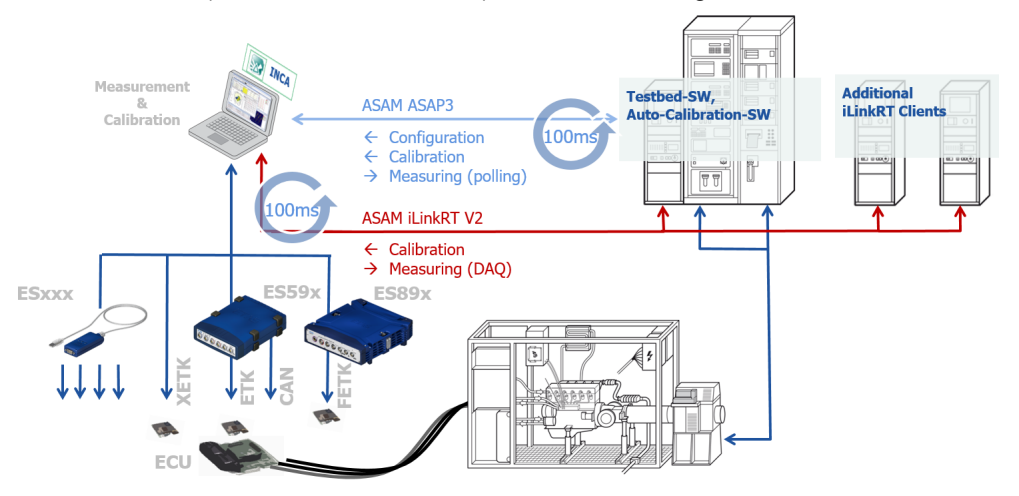

<span id="page-14-3"></span><span id="page-14-2"></span>**Abb. 2-3:** Prüfstandssystem mit dem iLinkRT V2 auf dem Computer

# 2.2.4.2 iLinkRT auf dem Computer

Mit iLinkRT V3 ist es möglich, die Verbindung zwischen INCA und mehreren Clients ohne ASAP3 zu erstellen. iLinkRT V3 bietet umfassende Konfigurationsmöglichkeiten und spezielle Unterstützung, wenn für mehrere Clients Mess- und Verstelleinstellungen konfiguriert werden müssen.

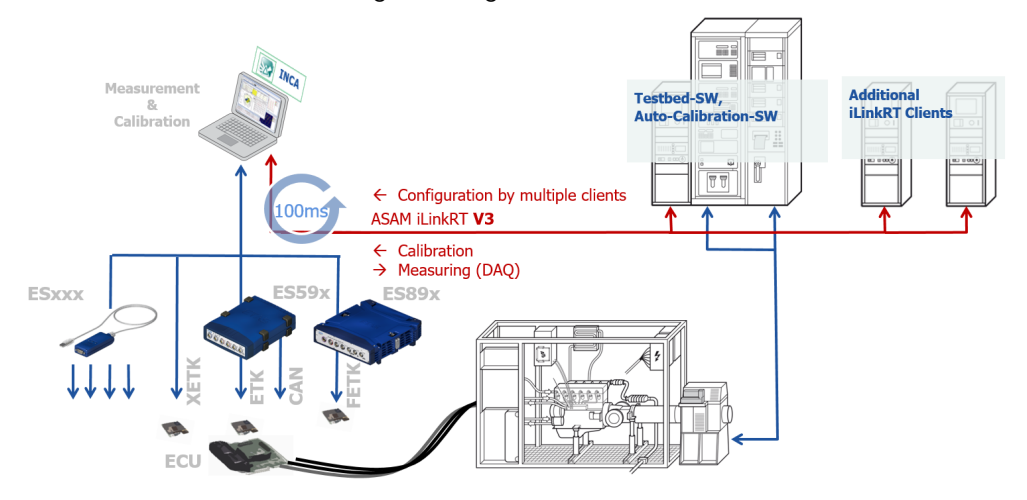

### <span id="page-15-1"></span><span id="page-15-0"></span>**Abb. 2-4:** Prüfstandsystem mit iLinkRT V3 auf dem Computer

# 2.3 Anwendungsbeispiele

Der herausragende Vorteil von INCA-MCE besteht in dem wesentlich schnelleren Steuergeräteverstellzugang: Im Vergleich zu einer ASAP3-Schnittstelle mit RS232-Verbindung lässt sich ein einzelnes Kennfeld der Größe 16\*16 mit INCA-MCE mittels Fast-ECU-Access-Geräten 400 mal schneller verstellen. Der Geschwindigkeitsvorteil gegenüber ASAP3 mit Ethernet-Verbindung beträgt Faktor 160.

Betrachtet man den Systemaufbau, wird offensichtlich, dass bei INCA-MCE der limitierende Faktor nicht mehr die Ankopplung des Prüfstands an das Applikationstool ist, sondern die Steuergeräteschnittstelle (CCP, XCP, ETK…). Liegt der Leistungsgewinn bei einer Hochleistungssteuergeräteschnittstelle wie dem ETK bei einem Faktor 100 - 500, sind bei einer seriellen Schnittstelle wie CCP nur Faktoren im Bereich 10 - 20 möglich.

Durch die Verwendung eines Fast-ECU-Access mit INCA-MCE konnten in einer Evaluierungsphase folgende Ergebnisse erzielt werden:

**Verlagerung von Echtzeitreglern auf das Prüfstandssystem**

In frühen Phasen der Entwicklung sind oft noch nicht alle Steuergerätefunktionen umgesetzt oder bedatet. Aus diesem Grund erweist es sich in diesen Phasen oftmals als schwierig, einen Motor am Prüfstand in Betrieb zu nehmen. Dies gilt besonders dann, wenn Funktionen für den Komponentenschutz (z.B. Abgastemperaturüberwachung, Klopfregelung, …) fehlen.

Der Fast-ECU-Access über INCA-MCE ermöglicht es Ihnen, fehlende Funktionen durch generische Echtzeit-Controller auf dem Prüfstandssystem zu ersetzen. Regler, die parallel zur manuellen Applikation auf dem Prüfstand laufen (z.B. Verbrennungsregler, Lambdaregler usw.), helfen auch, die Zahl der vorhandenen Freiheitsgrade zu verringern und so die Applikationskomplexität zu reduzieren.

**Vermeidung der Verletzung von Systemgrenzen**

Um die Stabilität einer Vermessung zu garantieren, ist es wichtig, viele Verstellgrößen möglichst simultan zu verstellen, um das Überschreiten von kritischen Limits zu vermeiden. Durch eine sequentielle Verstellung von Kennfeldern können Variationen dazu führen, dass der stabile Betriebsbereich verlassen wird [\(Abb.](#page-16-0) 2-5 - links).

Mit seinem Fast-ECU-Access erlaubt es INCA-MCE, die Kennfelder in vielen kleinen Zwischenschritten ([Abb.](#page-16-0) 2-5 - rechts) zu verstellen und so eine Grenzverletzung des Systems zu vermeiden.

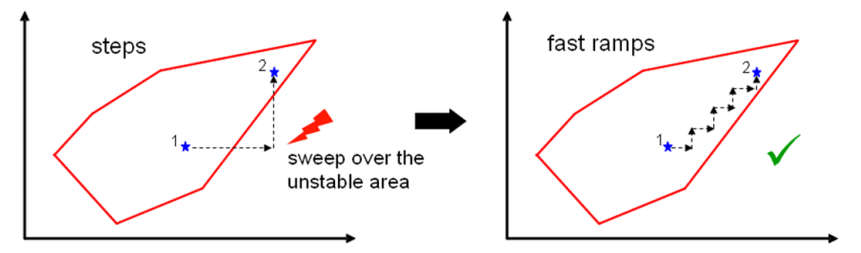

<span id="page-16-0"></span>**Abb. 2-5:** Vorteil von schnellen Rampen in Bezug auf einen stabilen Betriebsbereich<sup>1)</sup>.

### **Verbesserte Datenqualität und geringeres Überschwingen des Systems**

Beim Arbeitspunktwechsel mit schnellen Rampen ist es wichtig, dass die Zwischenschritte so klein wie möglich sind und dass die unterschiedlichen Parameter möglichst zeitnah verstellt werden. Die wichtigsten Vorteile von INCA-MCE werden deutlich, wenn man einen Testlauf betrachtet, bei dem nach 15 Sekunden Haltezeit der nächste Variationspunkt angefahren wird. So erkennt man, dass bei sieben zu beschreibenden Kennfeldern in 13 Sekunden drei Zwischenschritte möglich sind, wenn mit der Standardschnittstelle ASAP 3 gearbeitet wird [\(Abb.](#page-17-0) 2-6 - on the left). Im Gegensatz dazu können mit Hilfe von INCA-MCE und iLinkRT diese sieben Kennfelder im 10 Hz-Takt überschrieben werden, so dass eine nahezu kontinuierliche Interpolation möglich ist ([Abb.](#page-17-0) 2-6 - rechts)

Neben dem Vorteil einer kürzeren Gesamtapplikationszeit (circa 30%) lässt sich zudem die Datenqualität verbessern. Betrachtet man vor allem die Ruß-Verläufe in [Abb.](#page-17-0) 2-6, so kann festgestellt werden, dass - bedingt durch die verkleinerte Schrittweite während der Verstellung - die dynamische Anregung um Größenordnungen geringer ist. Somit bleiben Überschwinger in den Antwortgrößen (vor allem beim Ruß) weitgehend aus.

<sup>&</sup>lt;sup>1)</sup> Quelle: ATZ elektronik 2/2008, "iLinkRT High Performance ECU Calibration"

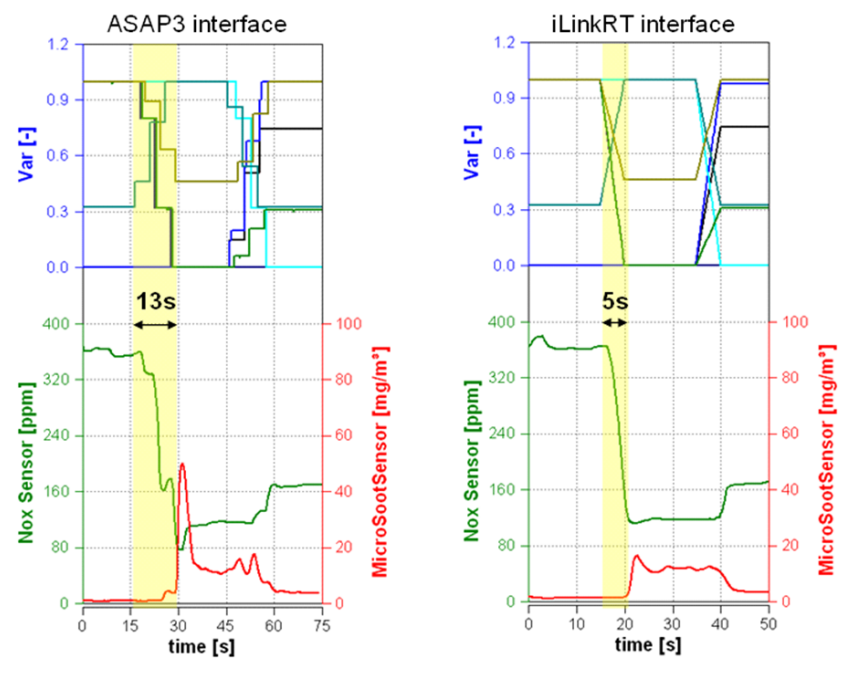

<span id="page-17-0"></span>**Abb. 2-6:** Steuergeräteparameter-Rampen über ASAP3 beziehungsweise iLinkRT.1)

 $1)$  Quelle: ATZ elektronik 2/2008, "iLinkRT High Performance ECU Calibration"

# 3 Installation

<span id="page-18-1"></span><span id="page-18-0"></span>Dieses Kapitel enthält Informationen über den Lieferumfang, die Softwarevoraussetzungen für die Installation sowie über die Vorbereitung und Durchführung der Installation.

# 3.1 Vorbereitung

Überprüfen Sie den Lieferumfang auf Vollständigkeit und Ihren Rechner auf Übereinstimmung mit den Systemvoraussetzungen. Je nach verwendetem Betriebssystem und Netzwerkanbindung müssen Sie sicherstellen, dass Sie die erforderlichen Benutzerrechte haben.

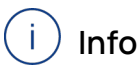

Stellen Sie sicher, dass Sie bei Installation und Betrieb der Software die notwendigen Zugriffsrechte auf die Windows-Registrierdatenbank haben. Fragen Sie im Zweifelsfall Ihren Systemadministrator.

# 3.1.1 Lieferumfang

<span id="page-18-2"></span>Zum Lieferumfang von INCA-MCE gehören:

- INCA-MCE CD-ROM mit
	- INCA-MCE Programmdateien
	- Das aktuelle Hardware Service Pack (Hinweise zur erforderlichen HSP-Version finden Sie in den Release Notes)
	- INCA-MCF Handbuch im PDF-Format
	- What's New, Release Notes und weitere aktuelle Dokumentation
	- iLinkRT XCP Implementierungsbeschreibung
	- INCA-MCE [[[Undefined variable etas.Prod\_EtherCAT]]] Implementation Description
- <span id="page-18-3"></span> $-$  Ein Dokument ("License Entitlement"), das beschreibt, wie Sie die Lizenzen für die erworbenen Softwarekomponenten erhalten.

# 3.1.2 Systemvoraussetzungen

<span id="page-18-4"></span>Die Systemvoraussetzungen für den Betrieb von INCA sind auch für den Betrieb des Add-ons INCA-MCE hinreichend. INCA sollte auf dem zu kalibrierenden System installiert und konfiguriert werden.

# 3.1.3 Softwareanforderungen

Achten Sie darauf, dass Ihre INCA-Software sowie andere erforderliche Add-ons und Software installiert sind und die neuesten Versionen aufweisen. Dies betrifft insbesondere:

- $-$  INCA
- INCA Service Pack
- $-$  FS9xx Add-on
- <span id="page-19-0"></span> $-$  HSP

# 3.2 Installieren

In diesem Abschnitt wird die Installation von INCA-MCE beschrieben.

INCA Installationspaket herunterladen

- 1. Klicken Sie **Download Center** auf der ETAS Homepage.
- 2. Suchen Sie **INCA** > **INCA V7.5** > **Software**.
- 3. Laden Sie das Installationspaket (\*.zip) herunter.
- 4. Markieren Sie im Windows Explorer die heruntergeladene ZIP-Datei und wählen Sie durch Rechtsklick **Eigenschaften**.
- 5. Deaktivieren Sie auf der Registerkarte **Allgemein** unter der Option Sicherheit die Schaltfläche **Entsperren**.
- 6. Extrahieren Sie die komplette Struktur der ZIP-Datei.

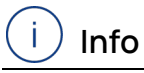

Der volle Dateiname aller Komponenten der Installation und der Verzeichnisname unterliegen einer Restriktion und dürfen eine bestimmte Zeichenzahl nicht überschreiten. Die Anzahl der Zeichen wird individuell berechnet.

Die Pfadlänge des Ordners, in dem Sie die Setup\_ServicePack.exe speichern, darf 80 Zeichen nicht überschreiten.

Ändern Sie nicht die Ordnerstruktur, die Ordnernamen oder die Namen der ausführbaren Installationsprogramme des Installationspakets.

### <span id="page-19-1"></span>Software installieren

1. Schließen Sie alle geöffneten ETAS Softwareprodukte.

#### Ť **Info**

Führen Sie nicht parallel andere Software-Updates aus, z. B. ein Update des Betriebssystems. Warten Sie, bis alle Updates installiert sind, und starten Sie den Computer neu, bevor Sie die Installation starten.

2. Führen Sie die Datei Setup\_ServicePack.exe aus Ihrem Installationsverzeichnis aus.

Das Fenster "Service Pack Installer" wird geöffnet.

3. In der Spalte **Installieren** können die zu installierenden Softwareprodukte ausgewählt werden.

Um alle zugehörigen Paketkomponenten auszuwählen, aktivieren Sie das entsprechende Paket auf oberster Ebene.

- 4. Lesen Sie die Lizenzvereinbarung und aktivieren Sie die Option **Ich habe die Endbenutzer-Lizenzvereinbarung gelesen und akzeptiere sie**.
- 5. Wählen Sie Ihre bevorzugte Setup-Sprache.

#### Ť **Info**

Die von Ihnen gewählte Sprache ändert die Sprache der Benutzeroberfläche für den Service Pack Installer und die Sprache für neu installierte und für alle bereits installierten INCA und INCA Add-on-Produkte.

6. Klicken Sie auf **Installieren**.

Der Installationsvorgang wird gestartet.

7. Klicken Sie auf **Neustartoptionen**.

Es öffnet sich das Dialogfenster "Neustart".

Ť **Info**

Es wird empfohlen, Ihr System neu zu starten, nachdem die Installation abgeschlossen ist.

Einige Installationen erfordern einen Neustart zwischen den Installationsroutinen. In diesem Fall wird in der Spalte Status ein Warnzeichen

**4** angezeigt. Nach einem Neustart wird die Installation automatisch fortgesetzt.

- 8. Wählen Sie die gewünschten Neustartoptionen aus.
- 9. Klicken Sie **OK**.

Alle gewählten Programme und Add-ons werden im Silent-Modus installiert. Das bedeutet, dass bei der Installation keine zusätzlichen Dialogfenster angezeigt werden.

Anschließend müssen Sie noch sicherstellen, dass eine Lizenz für INCA-MCE installiert ist.

#### Ť **Info**

Es ist möglich, mit INCA-MCE offline ohne Lizenz zu arbeiten – die manuelle Konfiguration von INCA-MCE-Variablen und das Speichern in der Expe-

rimentierumgebung erfordern keine Lizenz.

Eine gültige Lizenz wird jedoch erforderlich, wenn diese Konfiguration auf einem MCE-Gerät übertragen werden soll!

Weitere Informationen finden Sie in der INCA-Installationsanleitung.

# 3.3 Lizenzieren

<span id="page-21-0"></span>Für die Nutzung der Software ist eine gültige Lizenz erforderlich. Sie können eine Lizenz auf eine der folgenden Arten erhalten:

- von Ihrem Tool-Koordinator
- über das Self-Serviceportal auf der ETAS-Internetseite unter [www.e](https://www.etas.com/support/licensing)[tas.com/support/licensing](https://www.etas.com/support/licensing)
- über den ETAS Lizenzmanager

Um die Lizenz zu aktivieren, müssen Sie die Aktivierungs-ID eingeben, die Sie während des Bestellvorgangs von ETAS erhalten haben.

Weitere Informationen zum ETAS Lizenzmanagement finden Sie in den [ETAS](https://www.etas.com/en/downloadcenter/37717.php) License [Management](https://www.etas.com/en/downloadcenter/37717.php) FAQ oder in der Hilfe des ETAS Lizenzmanagers.

### Hilfe des ETAS Lizenzmanagers öffnen

Der ETAS Lizenzmanager ist nach der Installation jeder ETAS Software auf Ihrem Computer verfügbar.

- 1. Wählen Sie im Windows-Startmenü **E** > **ETAS** > **ETAS License Manager**. Der ETAS Lizenzmanager wird geöffnet.
- 2. Klicken Sie in das Fenster des ETAS Lizenzmanagers und drücken Sie F1. Die Hilfe des ETAS Lizenzmanagers wird geöffnet.

# 4 Systemkonfiguration für Fast-ECU-Access

<span id="page-22-1"></span><span id="page-22-0"></span>In diesem Kapitel finden Sie Informationen zur Konfiguration von Schnittstellen und MCE-Geräten.

# 4.1 INCA-MCE Fast-ECU-Access-Gerätekonfiguration

Für den schnellen Mess- und Verstellzugriff von Steuergerätedaten unterstützt INCA-MCE die beiden alternativen Protokolle iLinkRT und EtherCAT. Der Zugriff auf die Steuergerätedaten erfolgt namensbasiert in physikalischer Repräsentation.

#### Ť **Info**

<span id="page-22-2"></span>Beachten Sie bei der Auswahl des Protokolls, dass alle Systemkomponenten das entsprechende Protokoll unterstützen.

# 4.1.1 iLinkRT

iLinkRT ist ein ASAM-Standard und definiert ein offenes Protokoll, das speziell für Fast-ECU-Access entwickelt wurde. iLinkRT V2 unterstützt eine bestehende ASAP3-Verbindung durch effiziente Mess- und Verstellunterstützung. iLinkRT V3 arbeitet eigenständig und bietet zusätzlich Konfigurationsmöglichkeiten für mehrere Clients.

#### i. **Info**

Um mehr über iLinkRT zu erfahren, lesen Sie die Protokollbeschreibung "iLinkRT XCP Implementation Description", die Sie vom ETAS-Support erhalten können. Diese Dokument kann nach der Installation von INCA-MCE über das Startmenü (**Programme** > **E** > **ETAS INCA V7.5** > **INCA V7.5 Handbücher und Tutorials**) geöffnet werden.

Für die Verwendung von iLinkRT muss die Protokollversion kompatibel zur INCA-MCE-Version sein. Welche Protokollversion von iLinkRT zu Ihrer installierten INCA-MCE-Version kompatibel ist, können Sie folgender Tabelle entnehmen:

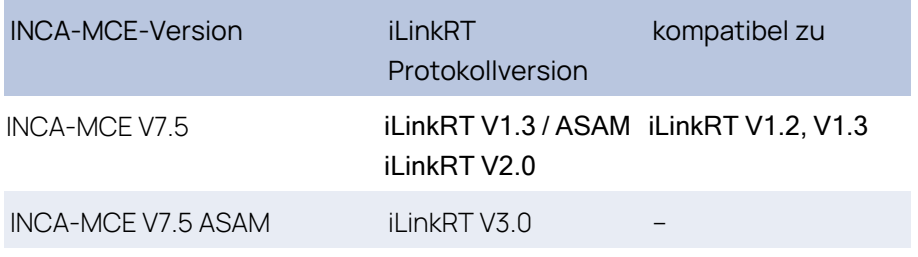

<span id="page-22-3"></span>**Tab. 4-1:** INCA-MCE-Version und Version des iLinkRT-Protokolls.

Prüfstandsoftware verschiedener Hersteller unterstützen iLinkRT bereits. Als Alternative dazu bietet ETAS den "iLinkRT Master COM Server für Windows" an. Dadurch wird ein API zur Einbindung von iLinkRT für eigene Anwendungen zur Verfügung stellt.

#### Ť **Info**

Um herauszufinden, ob die von Ihnen verwendete Prüfstandsoftware iLinkRT unterstützt, wenden Sie sich an den Support des jeweiligen Herstellers. Kontaktieren Sie ETAS für Informationen zu "iLinkRT Master COM Server für Windows".

# 4.1.2 EtherCAT

<span id="page-23-0"></span>EtherCAT ist ein standardisierter, echtzeitfähiger Automatisierungsbus auf Basis des Ethernet.

#### Ť. **Info**

Weitere Informationen zu EtherCAT erhalten Sie auf <http://www.ethercat.org/>. Die Technologiegruppe (ETG) ist für die Entwicklung des Protokolls verantwortlich.

#### Ť **Info**

Um mehr über EtherCAT zu erfahren, lesen Sie bitte die Spezifikationen zur Steuergerätedatenrepräsentation und Implementierungsdetails im Zusammenhang mit dem EtherCAT-Protokoll, die Ihnen von der ETAS GmbH gerne zu Verfügung gestellt werden.

Für die Verwendung von EtherCAT muss die Protokollversion kompatibel zur INCA-MCE-Version sein. Welche EtherCAT-Protokollversion zu Ihrer installierten INCA-MCE-Version kompatibel ist, können Sie der folgenden Tabelle entnehmen.

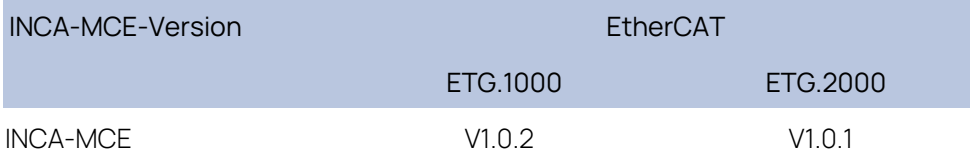

<span id="page-23-1"></span>**Tab. 4-2:** INCA-MCE-Version und EtherCAT-Spezifikation

#### Ť. **Info**

Damit EtherCAT INCA-MCE unterstützen kann, ist eine Integration der Systemkomponenten (z.B. des Automatisierungssystems) im EtherCAT-Master notwendig. Auskunft über Unterstützung und Versionen können die jeweiligen Hersteller geben.

<span id="page-24-0"></span>Die elektronische Beschreibung des EtherCAT-Gerätes (ESI-Datei, EtherCAT Slave Information File) ist auf dem INCA-MCE-Gerät verfügbar und kann über das Webinterface auf den Computer geladen werden. Details zum Web-Interface finden Sie im Handbuch zum ES910.3 Prototyping and Interface Module.

# 4.2 MCE-Gerätekonfiguration

#### Ť **Info**

Damit Sie ein MCE-Gerät konfigurieren können, muss eine aktuelle Firmware auf dem Gerät vorhanden sein. Verwenden Sie das HSP Update Tool, um den Firmware-Status des Gerätes zu überprüfen.

<span id="page-24-1"></span>Die aktuelle Version des Hardware Service Pack finden in Downloadbereich der ETAS Homepage (Suche nach "HSP").

# 4.2.1 iLinkRT-Konfiguration

<span id="page-24-2"></span>Für iLinkRT ist keine Konfiguration der MCE-Geräte notwendig.

# 4.2.2 EtherCAT-Konfiguration

Da der EtherCAT-Slave-Controller für die MCE-Geräte hardwarenah implementiert wurde, ist eine Konfiguration der MCE-Geräte notwendig.

### MCE-Gerät für EtherCAT konfigurieren

- 1. Öffnen Sie das Web-Interface des MCE-Gerätes (siehe Handbuch zum ES910.3 Prototyping and Interface Module).
- 2. Wählen Sie **Device Configuration** > **Port Settings**.
- 3. Aktivieren Sie beim Port **Micro I/O Interface** die Einstellung "Ethercat slave".

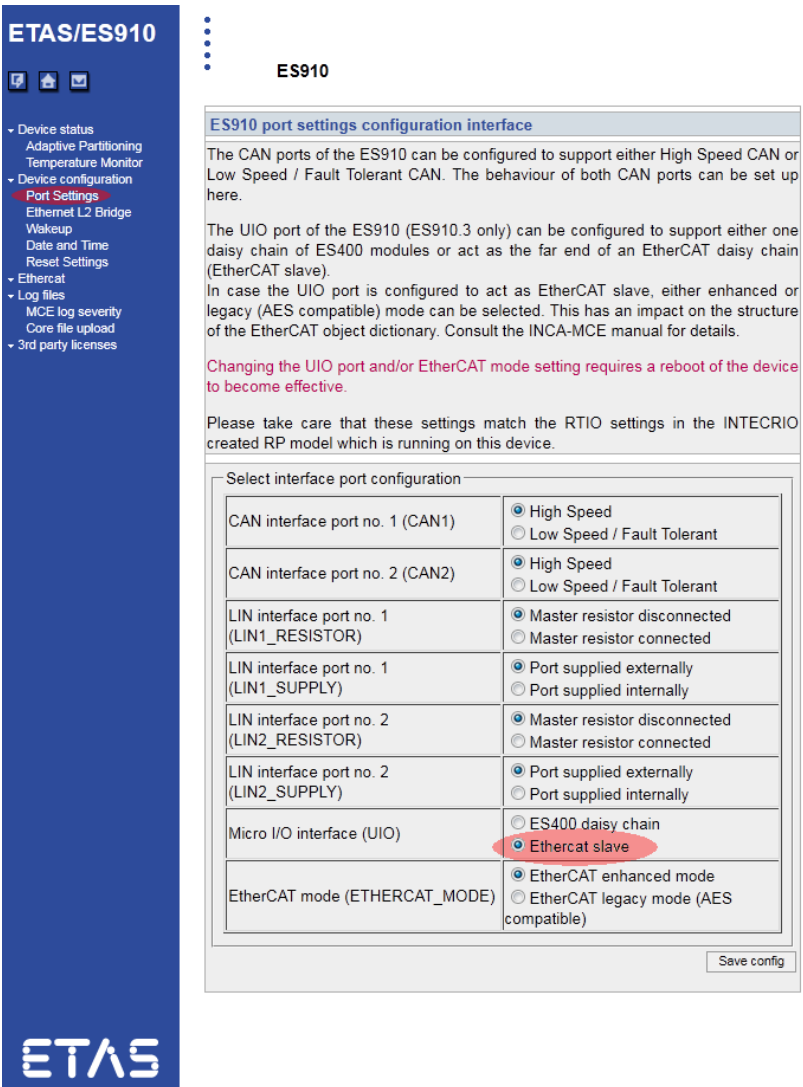

- 4. Klicken Sie **Save config**.
- <span id="page-25-0"></span>5. Starten Sie das MCE-Gerät neu.

# 4.2.3 Ethernet Layer-2 Software Bridge Konfiguration

Ein XETK kann nicht direkt an das ES910 in einer INCA-MCE Konfiguration angeschlossen werden, sondern muss über ein Modul (ES5xx, ES6xx) verbunden werden.

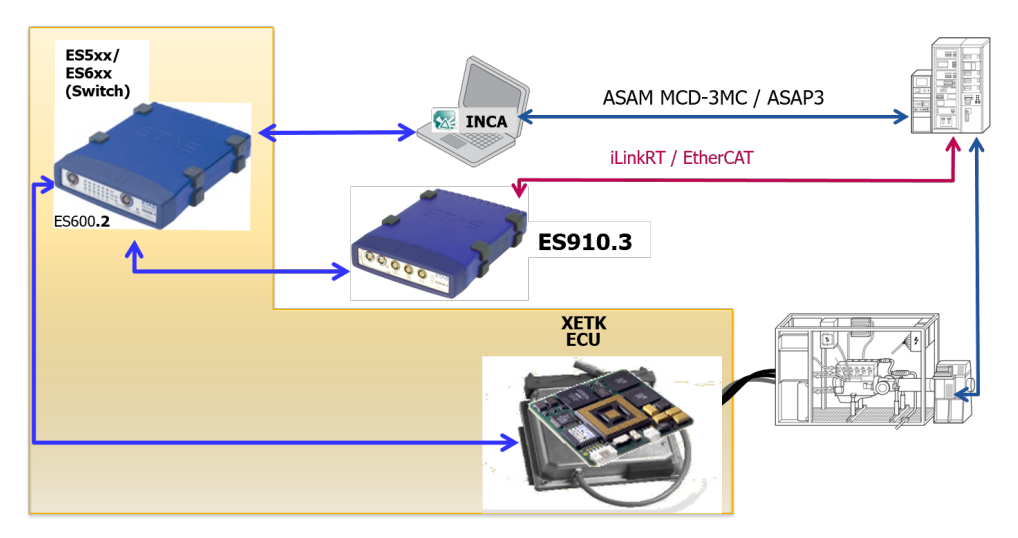

<span id="page-26-1"></span>**Abb. 4-1:** Anschluss eines XETK im MCE-Anwendungsfall

#### Ethernet Layer-2 Software Bridge konfigurieren

- 1. Wählen Sie im Web-Interface **Device Configuration** > **Ethernet configuration**.
- 2. Wählen Sie bei L2 bridge configuration die Einstellung "L2 Bridge off".
- 3. Klicken Sie **Save config**.
- 4. Starten Sie das MCE-Gerät neu.

#### Ť **Info**

<span id="page-26-0"></span>Nicht möglich ist die gleichzeitige Verwendung von EtherCAT- und ES4xx Daisy Chain-Geräten (inkl. ES63x) an einem MCE-Gerät.

# 4.3 INCA-MCE Fast-ECU-Access-Gerätekonfiguration in **INCA**

Wenn ein Fast-ECU-Access-Gerät, wie z.B. ein ES910, in INCA verwendet werden soll, muss es in der INCA Hardware-Konfiguration konfiguriert werden.

MCE-Gerät in INCA verwenden

- 1. Legen Sie im **Datenbankmanager** eine neue Arbeitsumgebung an.
- 2. Klicken Sie auf **Mandmarekonfigurationseditor** zu öffnen.
- 3. Klicken Sie auf **im , um ein Gerät hinzuzufügen, das INCA-MCE unterstützt** (z. B. ES910.3).
- 4. Wählen Sie eine oder mehrere Steuergeräte-Schnittstellen für das Gerät (z.B. ETKC).
- 5. Wählen Sie das MCE-Protokoll (z. B. iLinkRT).

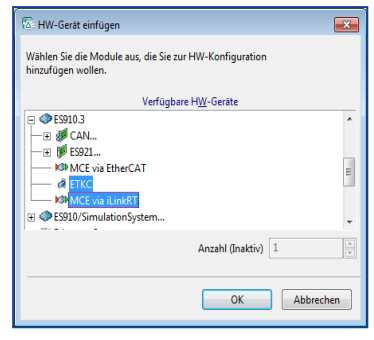

#### Ť **Info**

Sie können nur eine MCE-Schnittstelle pro MCE-Gerät auswählen.

- 6. Klicken Sie **OK**.
- 7. Konfigurieren Sie die Steuergeräte-Schnittstelle(n).
- <span id="page-27-0"></span>8. Konfigurieren Sie die MCE-Schnittstelle.

# 4.3.1 Konfiguration von MCE-Geräten via iLinkRT

Die MCE-Schnittstelle **MCE via iLinkRT** muss konfiguriert werden.

#### MCE-Gerät via iLinkRT konfigurieren

- 1. Wählen Sie die MCE-Schnittstelle **iLinkRT** in der Hardwarekonfiguration von INCA.
- 2. Wählen Sie den Tab **iLinkRT Parameter**.
- 3. Stellen Sie im Bereich **Serverkommunikation** folgende Parameter ein:
	- <sup>l</sup> **IP-Adresse**:

Geben Sie hier die IP-Adresse ein, unter der der iLinkRT-Server für den Client erreichbar ist.

<sup>l</sup> **Subnetz-Maske**:

Geben Sie hier das Subnetz für die iLinkRT-Kommunikation ein.

• **UDP-Port:** 

Geben Sie hier den UDP-Port des iLinkRT-Servers ein.

- 4. Stellen Sie im Bereich **Messdatenerfassungskommunikation** folgende Parameter ein:
	- <sup>l</sup> **DAQ Sendemodus**:

Geben Sie hier ein, ob die Datenübertragung nach der Multicast-Methode oder der Unicast-Methode erfolgen soll.

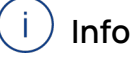

Sind mehrere Clients am Server angemeldet, ist die Verwendung der Multicast-Methode effizienter.

Ť **Info**

**DAQ Multicast IP-Adresse** und **DAQ UDP-Port** müssen nur eingestellt werden, wenn als **DAQ Sendemodus** Multicast eingestellt wurde.

### <sup>l</sup> **DAQ Multicast IP-Adresse**:

Geben Sie hier die Multicast-IP-Adresse ein.

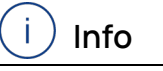

Der erlaubte Bereich für Multicast-IP-Adressen ist 239.0.0.1 – 239.063.255.255.

<sup>l</sup> **DAQ UDP-Port**:

Geben Sie hier den Multicast-UDP-Port ein.

#### 5. Klicken Sie **Übernehmen**.

Die Einstellungen werden auf Gültigkeit und mögliche Konflikte mit anderen angeschlossenen Geräten geprüft.

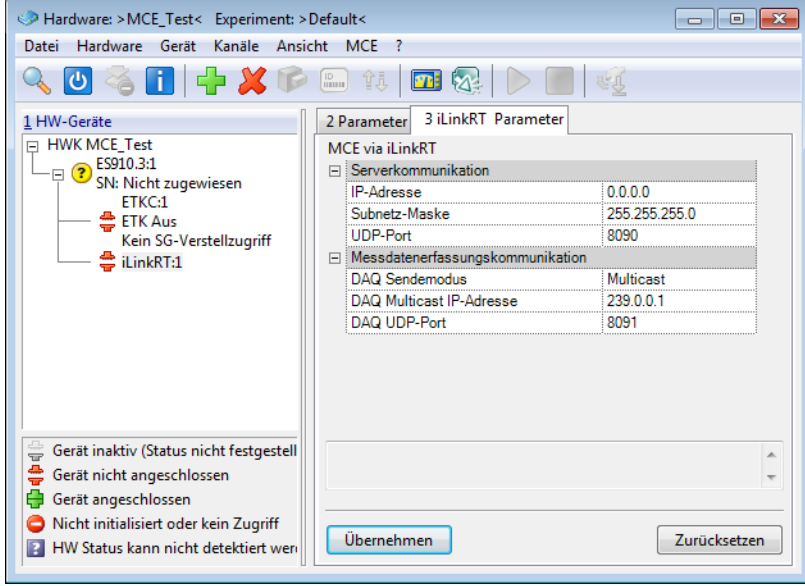

### Defaulteinstellungen für die iLinkRT-Konfiguration

Es gibt die Möglichkeit, Defaultwerte für die iLinkRT-Konfiguration in einer XML-Datei zu speichern. Wenn die XML-Datei

iLinkRTServerCommunicationDefaultSettings.xml

unter ...\ETASData\INCAV7.5\mce abgelegt ist, so werden die iLinkRT-Konfigurationsdaten (IP-Adresse, etc.) für ein neues iLinkRT-Device aus dieser Datei verwendet.

Eine Beispieldatei wird mitinstalliert (mit richtigen Namen und am richtigen Ort).

## Hardwareinitialisierung

Bei der Initialisierung der Hardware in der Hardwarekonfiguration**(Hardware** > **Hardware initialisieren** oder F3) ist folgendes zu beachten:

Die iLinkRT-Schnittstelle wird als "verbunden" (= grün) angezeigt, wenn ein MCE-Gerät angeschlossen und im operativen Betrieb ist, d. h. eingeschaltet und hochgefahren ist. Daraus folgt aber nicht zwingend, dass z.B. ein iLinkRT-Master angeschlossen ist.

Die EtherCAT Schnittstelle wird als "verbunden" (= grün) angezeigt, wenn ein MCE-Gerät angeschlossen, im operativen Betrieb ist und die Webinterface-Einstellungen für den I/O Port auf EtherCAT stehen. Daraus folgt aber nicht zwingend, dass z.B. ein EtherCAT-Master angeschlossen ist.

# 4.3.2 Konfigurieren von MCE-Geräten für EtherCAT

<span id="page-29-1"></span><span id="page-29-0"></span>Eine Konfiguration der MCE-Schnittstelle **MCE via EtherCAT** ist nicht notwendig. Sie können lediglich einen Namen vergeben.

# 4.3.3 Zuordnung von XETKs zur MCE-Schnittstelle

Bei der Verwendung von XETK-Steuergeräten ist eine Zuordnung dieser zu einem ES910-System (MCE-Link) nötig. Nachdem das INCA-MCE-Gerät konfiguriert und der XETK ausgewählt und konfiguriert wurde, gehen Sie wie folgt vor:

### XETK zu MCE-Gerät zuweisen

1. Wählen Sie **MCE** > **Quellen dem System zuweisen**.

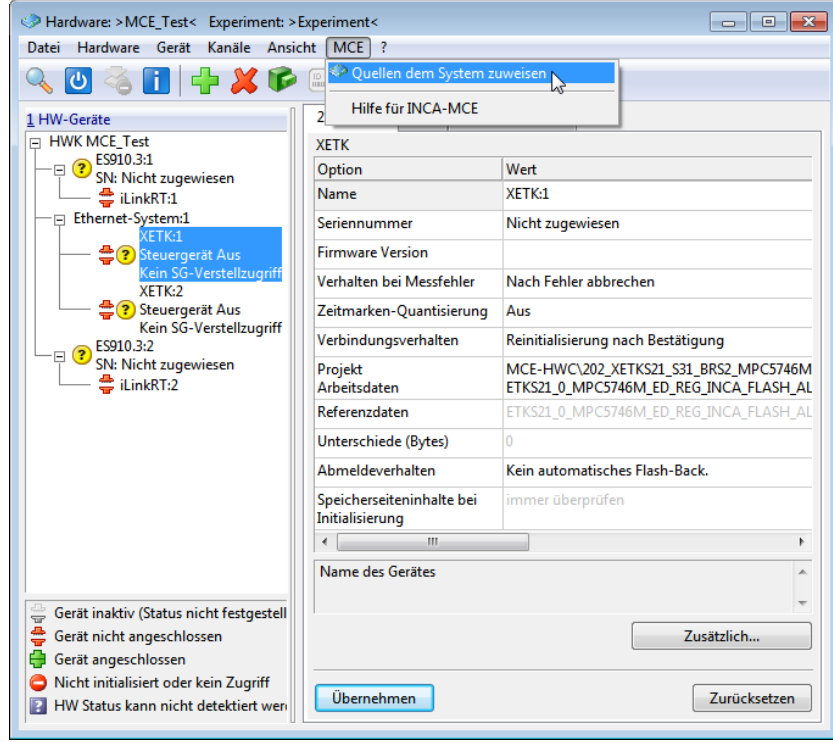

Das Fenster "Quellenzuordnung zu MCE" wird geöffnet.

2. Markieren Sie den XETK und das ES910.3 System, das Sie zuordnen wollen.

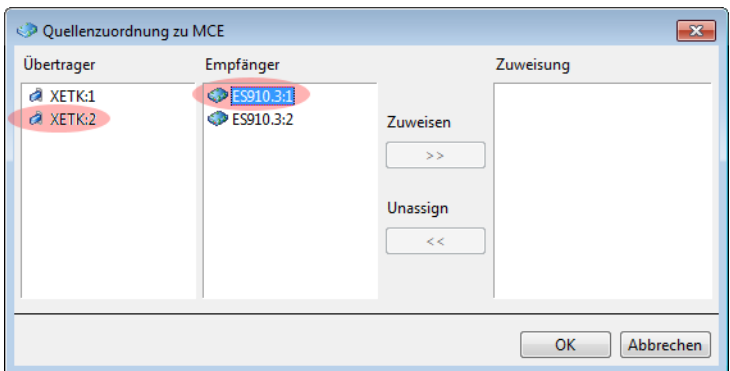

3. Klicken Sie **Zuweisen**.

Nun ist der XETK:2 dem ES910.3:1 System zugeordnet.

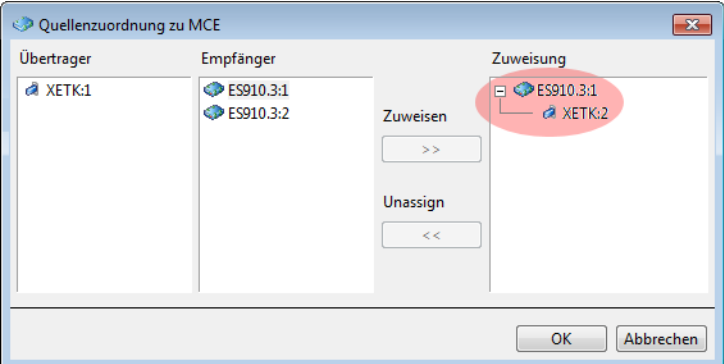

<span id="page-30-0"></span>4. Drücken Sie **OK**, um die Zuordnung zu übernehmen. Nun sind die Größen des XETK in INCA-MCE verwendbar.

# 4.3.4 Zuordnung von FETKs zu MCE-Schnittstelle

Um eine FETK über die ES910.3 zu verbinden, wird ein ES89X Gerät benötigt, dass das entsprechende Interface besitzt.

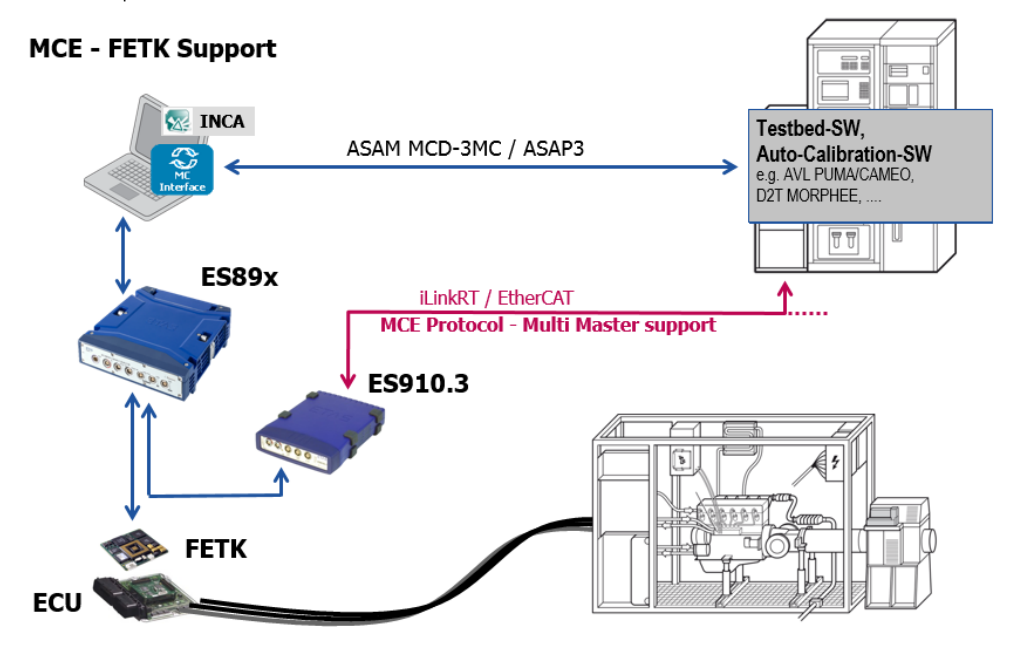

Nachdem das INCA-MCE-Gerät konfiguriert und der XETK ausgewählt und konfiguriert wurde, gehen Sie wie folgt vor:

FETK dem ES910.3-System, das als MCE-Link verwendet wird, zuweisen

### 1. Wählen Sie **MCE** > **Quellen dem System zuweisen**.

Es öffnet sich eine Dialogbox, in der Sie die FETK zuweisen können, die Sie als ECU Interface zum MCE Ausgabegerät verwenden wollen. Das macht die FETK Messung und Kalibrierungsvariablen für MCE verfügbar. Für weitere Informationen siehe "Zuordnung von XETKs zur [MCE-Schnittstelle"](#page-29-1) auf [Seite](#page-29-1) 30.

Wenn Sie einen FETK verwenden, muss die Datenkommunikation über Multicast erfolgen. Stellen Sie im **Hardware Configuration Editor** (HWC) den **DAQ-Kommunikationsmodus** auf **Multicast**.

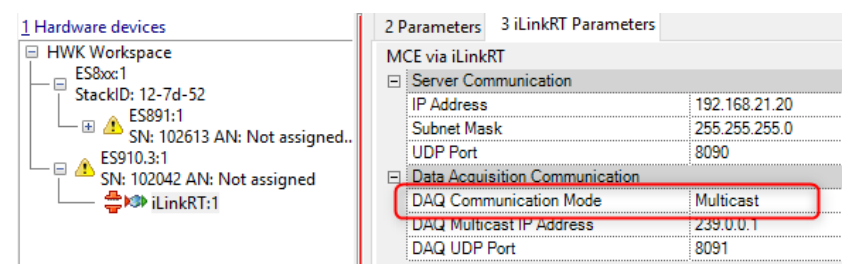

# 4.3.5 Unterstützung von XCP-on-CAN FD via ES922

<span id="page-31-0"></span>Das ES922 CAN FD-Modul ist ein Erweiterungsmodul für das ES910.3 Rapid Prototyping-Modul. Mit zwei ES922-unabhängigen CAN-Schnittstellen können Sie CAN FD, High-Speed-CAN oder Low-Speed-CAN verbinden.

ES910.3 Rapid Prototyping Modul sendet Daten über iLinkRT oder EtherCAT.

Bei der Verwendung von XETK-Steuergeräten ist eine Zuordnung dieser zu einem ES910-System (MCE-Link) nötig. Nach der Konfiguration der INCA-MCE-Schnittstelle und der Auswahl und Konfiguration des CAN-Systems gehen Sie wie folgt vor:"Zuordnung von XETKs zur [MCE-Schnittstelle"](#page-29-1) auf Seite 30

# 4.4 Multicast-Netzwerkkonfiguration

<span id="page-31-1"></span>Der ETAS Multicast Adress-Manager vergibt die vom ETAS System verwendeten Multicast-Adressen. Sollten sich hier Überlappungen mit anderen Anwendungen ergeben, können Störungen im System auftreten. In einem solchen Konfliktfall können die vom ETAS Adress-Manager vergebenen Multicast-Adressen eingeschränkt werden, um die Überlappung mit anderen Systemen zu verhindern.

Prinzipiell kann das ETAS System Multicast-Adressen im Bereich von 239.64.0.1 - 239.127.255.255 verwenden (INCA Default).

Die Konfiguration der weiteren Beschränkung kann vorgenommen werden in der

...\ETASData\ResourceManager\MulticastConfig.cfg

Datei.

Die Datei ist wie folgt aufgebaut:

```
<?xml version="1.0" encoding="UTF-8"?>
<MulticastConfig>
  <!--<PortNumber>18007</PortNumber>-->
  <!--<ExcludeAddresses>
  <Singles>
     <Address>239.64.0.1</Address>
     <Address>239.64.0.3</Address>
  </Singles>
  <Ranges>
     <AddressRange>
       <LowerBound>239.127.0.1</LowerBound>
       <UpperBound>239.127.0.255</UpperBound>
     </AddressRange>
     <AddressRange>
       <LowerBound>239.127.250.1</LowerBound>
       <UpperBound>239.127.255.255</UpperBound>
     </AddressRange>
  \langle/Ranges>
  </ExcludeAddresses> -->
</MulticastConfig>
```
#### Ť **Info**

Das Kommentarzeichen "<!- TEXT -->" deaktiviert den dazwischen liegenden Bereich.

Die XML-Tags haben folgende Bedeutung:

- <PORTNUMBER>

Hier kann ein alternativ zu verwendender Port festgelegt werden (INCA Default ist Port 18007).

- <EXCLUDEADDRESSES>

Hier können einzelne Multicast-Adressen für INCA gesperrt werden.

Eine oder mehrere Adressen können innerhalb des <Singles>-Tags definiert werden.

Mit dem <Ranges>-Tag können auch ganze Bereiche ausgeschlossen werden.

Es können mehrere Bereiche definiert werden. Der Bereich wird immer über die erste und letzte Adresse des auszuschließenden Bereiches definiert.

# <span id="page-33-0"></span>4.5 Einrichtung von INCA und iLinkRT-System auf demselben **Computer**

Es ist möglich iLinkRT COM Master und INCA/INCA-MCE auf dem gleichen Computer zu nutzen. Für diesen Aufbau ist es wichtig, dass auf der Computerseite zwei unterschiedliche Netzwerk-Schnittstellen-Verbindungen (NIC) für den INCA-Host und iLinkRT verwendet werden. Sie müssen so konfiguriert werden, dass die SubNets vom INCA-Host und iLinkRT getrennt werden.

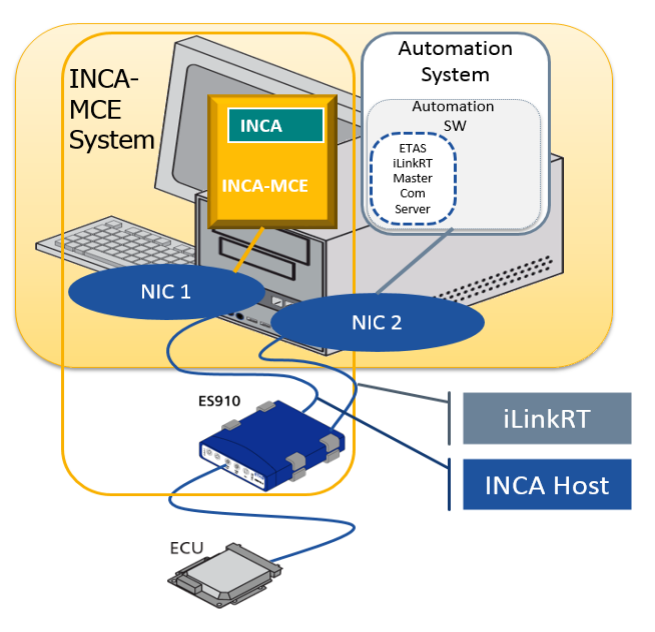

<span id="page-33-1"></span>**Abb. 4-2:** Einrichtung von INCA und iLinkRT-System auf demselben Computer Beispielkonfiguration:

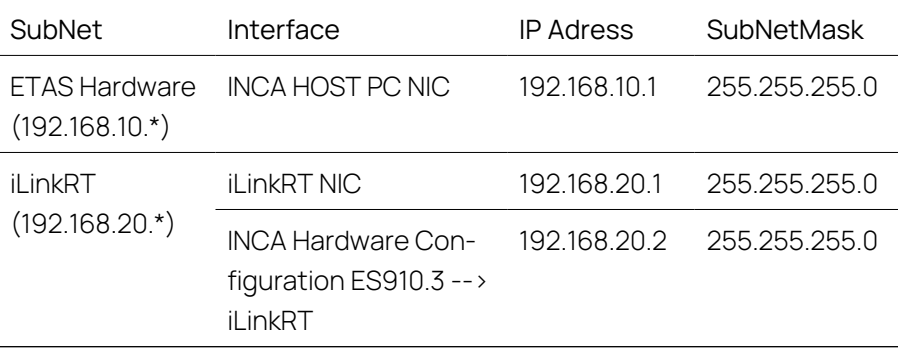

# 5 MCE-Konfiguration für Fast-ECU-Access

<span id="page-34-0"></span>Als "MCE-Konfiguration" wird die Auswahl der Mess- und Verstellvariablen bezeichnet, die an der MCE-Schnittstelle (iLinkRT oder EtherCAT) während eines Prüfablaufs zur Verfügung stehen.

Die MCE-Konfiguration kann entweder manuell über die INCA-Experimentierumgebung oder über eine der folgenden Automatisierungsschnittstellen erfolgen:

- $-$  Tool API
- $A$ SAP3
- <span id="page-34-1"></span> $-MCD3$

# 5.1 Manuelle MCE-Konfiguration via INCA

#### Î. **Info**

Bevor Sie eine MCE-Konfiguration durchführen können, müssen Sie zuerst das System (MCE-Geräte, Steuergeräte) konfiguriert haben, siehe ["Sys](#page-22-0)temkonfiguration für [Fast-ECU-Access"](#page-22-0) auf Seite 23.

Bevor Sie Variablen beim Mess- und Verstellzugriff über die MCE-Schnittstelle verwenden können, müssen Sie sie in der Experimentierumgebung zur MCE-Verwendung zuweisen. Sie haben die folgenden Möglichkeiten:

Zuweisung kompletter Variablensätze, ohne sie einzeln auszuwählen, siehe "Zuweisung kompletter [Variablensätze"](#page-34-2) unten.

Diese Methode ist schnell und effizient; es kann jedoch vorkommen, dass nicht alle Variablen zugewiesen werden können, z.B. weil die Anzahl konfigurierbarer Mess- und Verstellgrößen bei EtherCAT begrenzt ist.

Explizite Auswahl einzelner Variablen, siehe "Auswahl einzelner [Variablen](#page-35-0) über das Dialogfenster "MCE [Variablenauswahl""](#page-35-0) auf der nächsten Seite. Mit dieser Methode haben Sie die Möglichkeit, nur die Variablen auszuwählen, die Sie über MCE messen oder verstellen möchten.

# 5.1.1 Zuweisung kompletter Variablensätze

<span id="page-34-2"></span>Sie können entweder alle im Experiment verwendeten Variablen, alle Messgrößen oder alle Verstellgrößen zuweisen:

- 1. Öffnen Sie in der Experimentierumgebung das Menü **Variablen**. Je nachdem, welchen Satz an Variablen Sie mit MCE verwenden möchten, wählen Sie einen der folgenden Menüeinträge:
	- <sup>l</sup> **MCE – Hinzufügen aller Variablen des Experiments**
	- <sup>l</sup> **MCE – Hinzufügen aller Verstellgrößen des Experiments**
	- <sup>l</sup> **MCE – Hinzufügen aller Messgrößen des Experiments**

Der entsprechende Satz an Variablen wird ohne weitere Interaktion hinzugefügt.

#### i. **Info**

Kann nicht der gesamte Satz an Variablen mit MCE verwendet werden, erscheint ein Dialog mit einer Liste der Variablen, die nicht hinzugefügt werden konnten. Sie können dann das Dialogfenster MCE Variablenauswahl öffnen und die Zuweisung durch Entfernen und/oder Hinzufügen von Variablen anpassen (siehe "Auswahl einzelner Variablen über das [Dialogfenster](#page-35-0) "MCE Varia[blenauswahl""](#page-35-0) unten).

# 5.1.2 Auswahl einzelner Variablen über das Dialogfenster "MCE Variablenauswahl"

<span id="page-35-0"></span>Das Konfigurationsfenster wird in der Experimentierumgebung geöffnet über **Variablen** > **MCE Variablen auswählen**.

Das Dialogfenster **MCE Variablenauswahl** ist in folgende Bereiche unterteilt:

**Gerät**

Zeigt alle Geräte an, für die eine MCE-Schnittstelle und eine von INCA-MCE unterstützte Steuergeräte-Schnittstelle in der HW-Konfiguration konfiguriert wurde.

Tab **Messgrößen**

Zeigt die Messgrößen an, die für das MCE-Gerät ausgewählt wurden.

Tab **Verstellgrößen**

Zeigt die Verstellgrößen an, die für das MCE-Gerät ausgewählt wurden.

Register **Remote-Messgrößen**

Zeigt die Remote-Messgrößen an, die für das MCE-Gerät ausgewählt wurden.

Register **Remote-Verstellgrößen**

Zeigt die Remote-Verstellgrößen an, die für das MCE-Gerät ausgewählt wurden.

#### Ť. **Info**

Variablen die doppelt konfiguriert sind (Experiment & Remote), werden nur in der Spalte "Experiment" aufgelistet.

### MCE-Konfiguration öffnen

#### Î. **Info**

Die MCE-Konfiguration kann während einer Messung nicht verändert werden. Beenden Sie erst die Messung, bevor Sie die Konfiguration verändern.

1. Wählen Sie in der Experimentierumgebung **Variablen** > **MCE - Variablen auswählen**.

Das Dialogfenster "MCE Variablenauswahl" wird geöffnet.

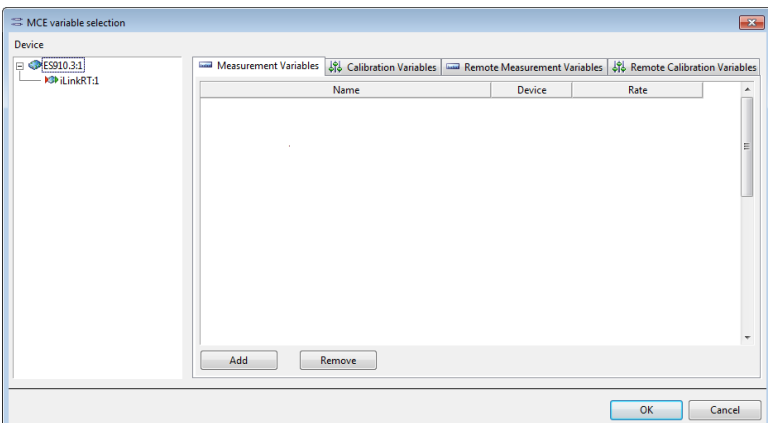

### <span id="page-36-0"></span>Mess- oder Verstellgrößen auswählen

Sie befinden sich im Dialogfenster MCE Variablenauswahl.

- 1. Wählen Sie unter **Gerät** das MCE-Gerät aus, dem Sie Variablen hinzufügen möchten.
- 2. Wählen Sie das Register **Messgrößen** (**Verstellgrößen**).
- 3. Klicken Sie **Hinzufügen**.

Das Dialogfenster Variablenauswahl wird geöffnet (siehe ["Varia](#page-37-0)[blenauswahl](#page-37-0) in INCA-MCE" auf der nächsten Seite).

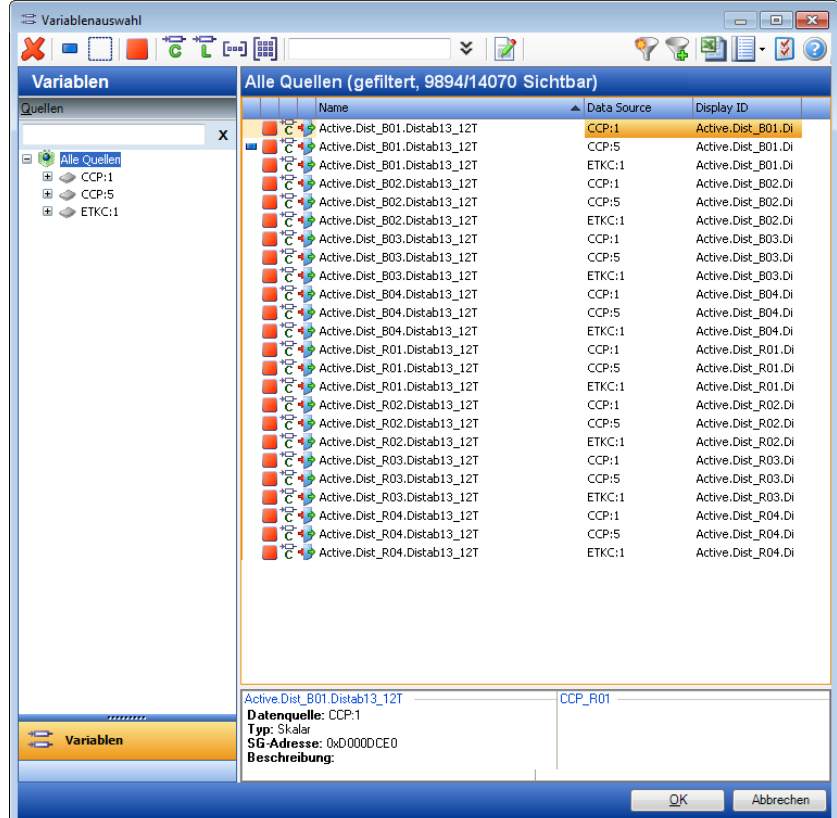

Die Variablenliste zeigt die Messgrößen und Verstellgrößen an, die für das MCE-Gerät verfügbar sind.

- 4. Markieren Sie die Messgrößen und Verstellgrößen, die Sie hinzufügen möchten.
- 5. Klicken Sie **OK**.

Die ausgewählten Messgrößen und Verstellgrößen werden der MCE-Konfiguration hinzugefügt.

#### <span id="page-37-0"></span>Variablenauswahl in INCA-MCE

Der Variablenauswahldialog für INCA-MCE entspricht dem Variablenauswahldialog von INCA.

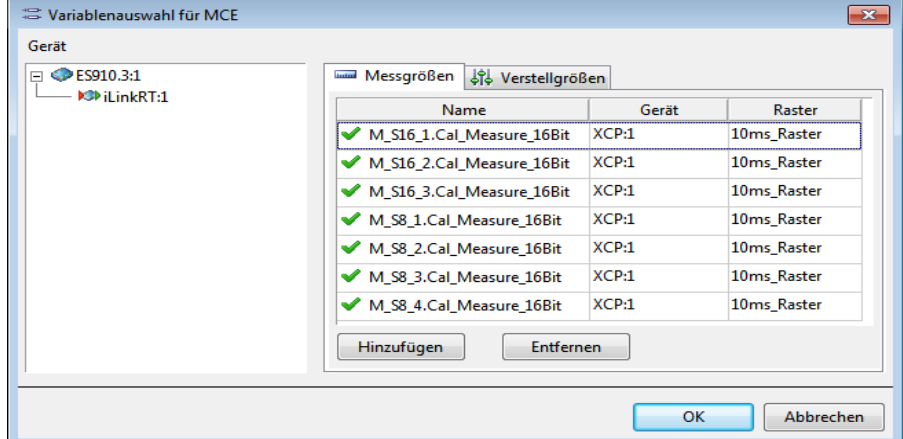

Das Fenster "MCE Variablenauswahl" hat folgende Funktionen:

- Je nachdem ob Sie im Dialogfenster **MCE Variablenauswahl**, im Tab **Messgrößen** oder **Verstellgrößen** eine Variable hinzufügen möchten, wird die Variablenliste nur Mess- bzw. Verstellgrößen anzeigen.
- Es werden nur die Mess- und Verstellgrößen angezeigt, die für das ausgewählte MCE-Gerät verfügbar sind.
- Alle Variablen, die bereits erfolgreich für die MCE-Verwendung registriert wurden, sind mit einem grünen Haken markiert. Variablen ohne grünen Haken wurden zwar für die Verwendung in MCE ausgewählt, aber noch nicht registriert.

Die Variablen werden endgültig beim Schließen dieses Dialogs mit **OK** registriert. Können nicht alle ausgewählten Variablen mit MCE verwendet werden, wird eine entsprechende Meldung angezeigt.

 $-$  Bei Messgrößen wird in einer zusätzlichen Spalte das Raster der Messgröße angezeigt.

Wenn Sie das Raster ändern möchten, schließen Sie dieses Fenster und öffnen Sie den Variablenauswahldialog.

Im Variablenauswahldialog für INCA-MCE kann kein Raster ausgewählt werden und es wird kein Rasterfüllstand angezeigt.

### Variablenliste mit einer LAB-Datei filtern

Sie befinden sich im Variablenauswahldialog für INCA-MCE.

1. Wählen Sie im Kontextmenü von **Alle Quellen** oder eines MCE-Gerätes **LAB-Datei hinzufügen**.

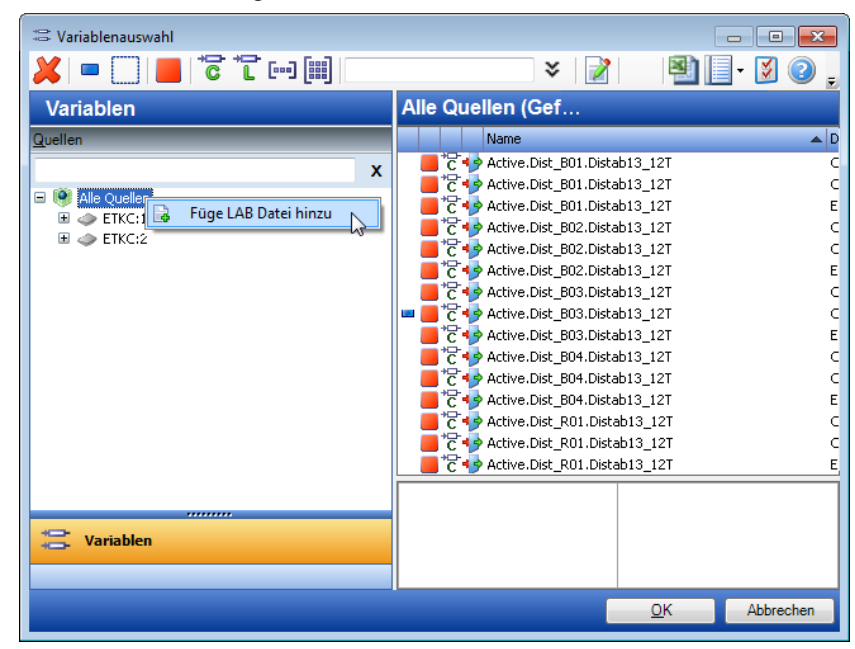

Ein Dialogfenster zur Dateiauswahl wird geöffnet.

2. Wählen Sie die LAB-Datei aus.

In der Variablenliste werden nur die Variablen angezeigt, die in der LAB-Datei enthalten sind.

İ. **Info**

Wenn Sie mehr über den Variablenauswahldialog erfahren möchten, lesen Sie in der INCA-Onlinehilfe das Kapitel **Variablenauswahldialog**.

#### Variable aus MCE-Konfiguration entfernen

Sie befinden sich im Dialogfenster "MCE Variablenauswahl".

- 1. Markieren Sie eine Variable, die Sie entfernen möchten.
- 2. Klicken Sie **Entfernen**.

Die Variable wird aus der MCE-Konfiguration entfernt.

#### MCE-Konfiguration beenden

Sie befinden sich im Dialogfenster "MCE Variablenauswahl".

1. Klicken Sie **OK**, um die Konfiguration zu übernehmen.

Die Konfiguration ist Bestandteil der Experimentierumgebung und wird mit dieser gespeichert.

### MCE-Konfiguration im INCA Database Manager anzeigen

Der INCA Database Manager bietet eine Experimentansicht, die die Struktur und die Elemente eines Experiments anzeigt, ohne dass es notwendig ist, es zu öffnen.

1. Wählen Sie das Experiment aus, das die MCE-Konfiguration beinhaltet.

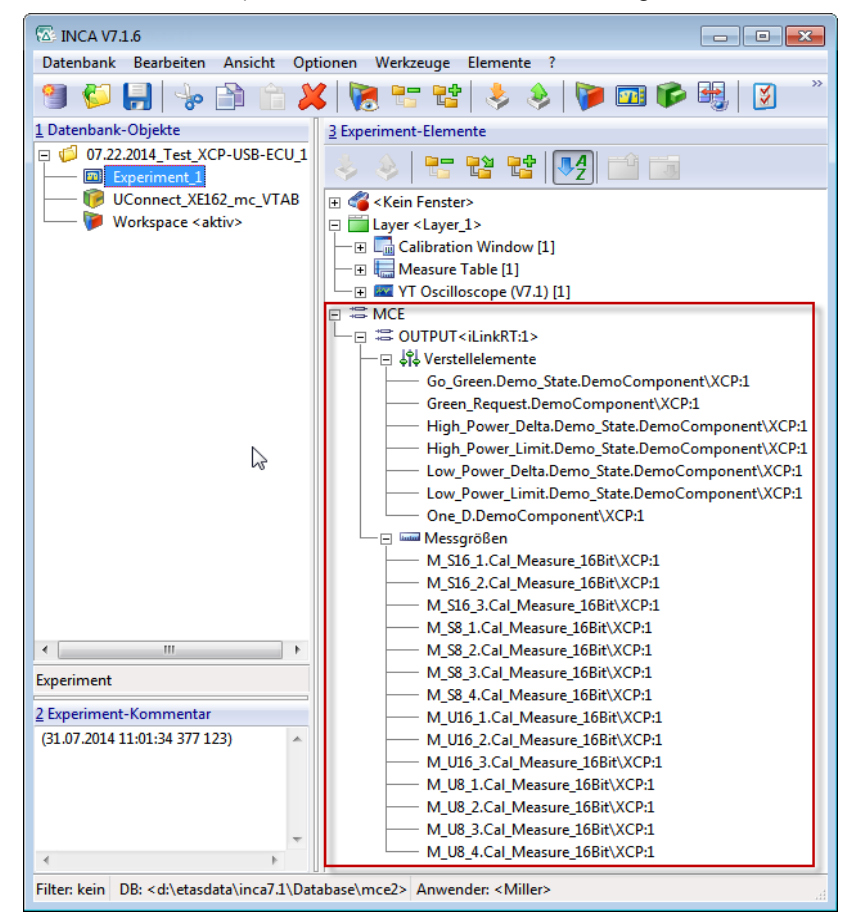

### Variablen- und Rasterauswahl für INCA-MCE Variablen

Bei der Auswahl in der Variablenkonfiguration von INCA-MCE werden die Variablen ihren Defaultrastern (aus der Projektbeschreibung) zugewiesen, es sei denn, die Variablen wurden bereits für die Experimentierumgebung ausgewählt – in diesem Falle gilt das bereits ausgewählte Raster. Falls in der Projektbeschreibung keine Defaultraster vorhanden sind, wird die Variable zum langsamsten Raster zugeordnet.

Das im Experiment und damit auch in MCE verwendete Raster wird im Dialogfenster MCE Variablenauswahl angezeigt. Dialogfenster öffnen: **Variablen** > **MCE - Variablen auswählen**. Das Raster kann jedoch nur im INCA-Variablenauswahldialog **ALT-T** geändert werden: Direkt am "Experiment" befindet sich der Block "MCE Signal" – hier werden alle für MCE ausgewählten Messgrößen gezeigt. Das Raster kann wie bei den üblichen INCA-Messgrößen geändert werden. Wenn die Messgrößen auch in der Experimentierumgebung zur Anzeige oder Aufzeichnung registriert sind, gilt die Rasteränderung auch dort. Das bedeutet, dass die Variablen nur einem Raster zugeordnet werden können.

#### Ť. **Info**

Falls MCE-Variablen mit einer Automatisierungsschnittstelle konfiguriert werden, werden diese im Variablenauswahldialog (Tab "Variablenkonfiguration") unter dem Block "MCE Signal" angezeigt. Diese Variablen werden nicht in der "MCE Variable Selection" angezeigt – hier werden nur Variablen angezeigt, die hier auch ausgewählt wurden.

# Aktivierung der Mess- oder Verstellkonfiguration

Falls Verstellgrößen für eine MCE-Schnittstelle ausgewählt oder abgewählt wurden, wird die MCE-Konfiguration für die Verstellungen im Variablenauswahldialog mit **OK** aktiviert (d.h. auf die Verstellgröße kann sofort über die MCE-Schnittstelle zugegriffen werden. Falls eine andere Konfiguration bereits existiert und Änderungen vorliegen, wird die vorhandene Konfiguration gelöscht und durch die neue ersetzt.

Die Messkonfiguration wird beim Verlassen des MCE-Variablenauswahldialogs in der Experimentierumgebung gespeichert und zusammen mit dem Experiment abgespeichert. Die Messkonfiguration steht an der MCE-Schnittstelle erst dann zur Verfügung, wenn die Messung z.B. mit F11 oder F12 gestartet wird.

# 5.2 MCE-Konfiguration via Automatisierungsschnittstellen

<span id="page-40-0"></span>Eine MCE-Konfiguration kann nicht nur manuell über INCA erstellt werden, sondern auch über verschiedene Automatisierungsschnittstellen. Im Folgenden wird beschrieben, welche Automatisierungsschnittstellen zur Konfiguration von INCA-MCE verwendet werden können.

#### Ť. **Info**

<span id="page-40-1"></span>Bevor INCA-MCE über eine Automatisierungsschnittstelle verwendet werden kann, muss eine Arbeitsumgebung mit gültiger Hardware-Konfiguration und Experiment angelegt werden.

# 5.2.1 Tool API

Die INCA-Tool-API (COM-Schnittstelle) bietet Methoden zur Konfiguration von INCA-MCE.

#### Ť. **Info**

Um mehr über die INCA-Tool-API zu erfahren, lesen Sie bitte das Referenzhandbuch "INCA Tool API Documentation.chm", das bei der Installation im Ordner <Laufwerk>:/ETAS/INCA\_x/cebra/ installiert wird **INCA** 

## Überprüfen, ob ein Gerät INCA-MCE unterstützt

Mit der Methode

IsFULISupported

können Sie prüfen, ob ein Gerät aus der Hardware-Konfiguration die aktuelle INCA-MCE-Schnittstelle (iLinkRT, EtherCAT) unterstützt. Als Ergebnis der Abfrage erhalten Sie einen Booleschen Wert.

### Anmelden von INCA-MCE-Größen

Mit der Methode

EnableFULIAccess(Name, Device)

können Sie eine Mess- oder Verstellgröße an der FULI-Schnittstelle anmelden.

### Abmeldung von INCA-MCE-Größen

Mit der Methode

DisableFULIAccess(Name, Device)

können Sie eine Mess- oder Verstellgröße an der FULI-Schnittstelle abmelden.

### Aktivieren der INCA-MCE-Konfiguration auf dem INCA-MCE-Gerät

Mit der Methode

SwitchCalibrationAccessOn

schalten Sie den Verstellzugriff ein. Dadurch wird die INCA-MCE-Verstellkonfiguration an der INCA-MCE-Schnittstelle aktiviert.

Um Änderungen an der Verstellkonfiguration in die INCA-MCE-Schnittstelle einzulesen, deaktivieren Sie die Verstellkonfiguration mit der Methode

Switch-CalibrationAccessOff

und aktivieren Sie sie anschließend wieder mit der Methode

SwitchCalibrationAccessOn

#### Ť **Info**

Bevor Sie Verstellaufgaben über INCA-MCE durchführen können, müssen die unter ["Voraussetzungen](#page-55-1) für Verstellzugriff" auf Seite 56 beschriebenen Rahmenbedingungen geschaffen werden.

Mit der Methode

StartMeasurement

können Sie eine Messung starten. Dies ermöglicht die Konfiguration von INCA-MCE auf dem Gerät INCA-MCE.

```
Ť
   Info
```
<span id="page-42-0"></span>Wenn Sie Mess- und Verstellvariablen gleichzeitig verwenden, lesen Sie Abschnitt "Verwendung von Mess- und [Verstellgrößen"](#page-46-0) auf Seite 47.

## 5.2.2 ASAP3

Das ASAP3 Interface kann mit impliziter oder expliziter INCA-MCE-Konfiguration betrieben werden.

### <span id="page-42-1"></span>Implizite Konfiguration

Alle Größen, die an ASAP3 angemeldet werden, werden von INCA automatisch in INCA-MCE angemeldet.

### ASAP3-Option einstellen

1. Im Experiment, wählen Sie **Werkzeuge** > **ASAM-3MC-Schnittstelle öffnen**.

Das Fenster "ASAM MCD 3MC 4 INCA" wird geöffnet.

2. Wählen Sie **Extras** > **Einstellungen**.

Das Fenster "Optionen" wird geöffnet.

- 3. Wählen Sie das Register "Kompatibilität".
- 4. Um die implizite Konfiguration zu verwenden, aktivieren Sie die ASAP3-

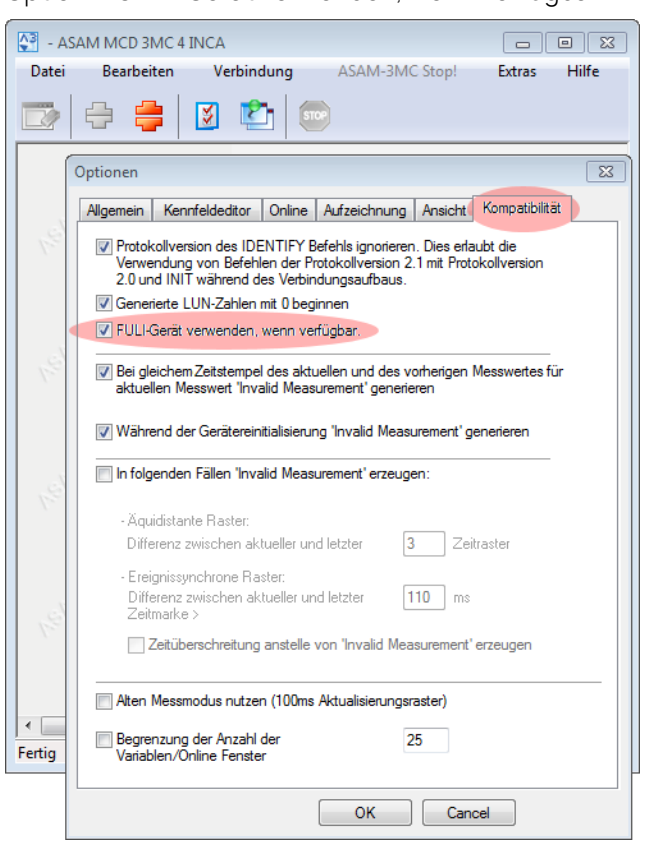

Option "FULI<sup>1)</sup> -Gerät verwenden, wenn verfügbar".

# <span id="page-43-0"></span>Explizite Konfiguration

Um die MCE-Schnittstelle zu konfigurieren, müssen für jedes Gerät, das Variablen via INCA-MCE übertragen soll, sogenannte FULI LUNs angelegt werden.

Eine LUN (Logical Unit Number) ist (im ASAP3-Kontext) die Repräsentation eines Geräts. Eine FULI-LUN ist eine spezielle zweite Repräsentation des Geräts, die ausschließlich die INCA-MCE Konfiguration repräsentiert.

Die LUN selbst wird angelegt bei ASAP3 über die Befehle

SELECT DESCRIPTION FILE AND BINARY FILE

oder

DEFINE DESCRIPTION FILE AND BINARY FILE

<sup>1)</sup> Fast Upper Level Interface; Hochleistungsschnittstelle zwischen ETAS-Geräten und Prüfstand.

#### Ť **Info**

Um mehr über FULI LUNs zu erfahren, lesen Sie bitte in der ASAP3-Dokumentation INCA\_IF\_ASAM-ASAP3\_DE.pdf

folgende Kapitel(im Verzeichnis <Laufwerk>:/ETAS/INCA\_x/Manuals):

- FULI-Fast Upper Level Interface (INCA-MCE)
- SELECT DESCRIPTION FILE AND BINARY FILE COMMAND:3
- DEFINE DESCRIPTION FILE AND BINARY FILE COMMAND:30

### Anmelden von INCA-MCE-Größen

Messgrößen werden über den Befehl an der FULI LUN angemeldet.

```
PARAMETER FOR VALUE ACQUISITION
```
Ť **Info**

Melden Sie Messgrößen, die über die FULI LUN angemeldet werden, nicht über die reguläre Geräte-LUN an. Die Messgrößen werden sonst über GET ONLINE VALUE zweimal übertragen.

Verstellgrößen werden über den Befehl an der FULI LUN angemeldet. GET PARAMETER FROM AP-S

# Aktivieren der INCA-MCE-Konfiguration auf dem INCA-MCE-Gerät

Die Messkonfiguration wird beim Start der Messung über den Befehl aktiviert.

GET ONLINE VALUE

Die Verstellkonfiguration wird über den Befehl aktiviert.

SWITCHING ONLINE

#### Ť **Info**

Wenn im Online-Zustand eine neue Kalibrierkonfiguration hinzugefügt wird, wird die Messkonfiguration für kurze Zeit deaktiviert (siehe ["Ver](#page-46-0)wendung von Mess- und [Verstellgrößen"](#page-46-0) auf Seite 47).

Aus diesem Grund wird für die Aktualisierung von Verstellkonfigurationen folgende Vorgehensweise empfohlen:

- Alle Messgrößen mit dem Befehl PARAMETER FOR VALUE ACQUISITION auswählen
- Alle Verstellgrößen mit dem Befehl GET PARAMETER FROM AP-S auswählen
- Verstellkonfiguration mit dem Befehl SWITCHING ONLINE aktivieren
- <span id="page-45-0"></span>- Messkonfiguration mit dem Befehl GET ONLINE VALUE aktivieren

# 5.2.3 MCD-3MC V1.0.1

<span id="page-45-2"></span>Die Konfiguration von INCA-MCE über MCD-3MC V1.0.1 ist nur über implizite Konfiguration möglich.

### ASAP3-Option einstellen

1. Im Experiment, wählen Sie **Werkzeuge** > **ASAM-3MC-Schnittstelle öffnen**.

Das Fenster "ASAM MCD 3MC 4 INCA" wird geöffnet.

2. Wählen Sie **Extras** > **Einstellungen**.

Das Fenster "Optionen" wird geöffnet.

- 3. Wählen Sie das Register "Allgemein".
- 4. Um die implizite Konfiguration zu verwenden, aktivieren Sie die ASAP3- Option "FULI-Gerät verwenden, wenn verfügbar".

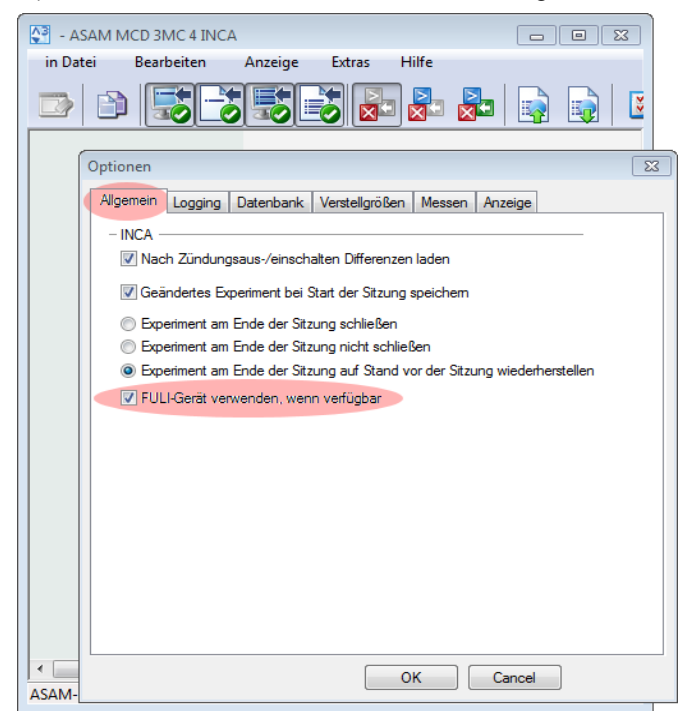

# 5.3 Einzuhaltende Reihenfolge im Gesamtsystem

<span id="page-45-1"></span>Die Verwendung von INCA-MCE in einem automatisierten Prüfstand stellt eine anspruchsvolle Kopplung vieler Systemkomponenten dar. Um im Gesamtsystem die gewünschte Funktion der INCA-MCE-Schnittstelle sicherzustellen, ist für die folgenden Anwendungsfälle Reihenfolgen zur Konfiguration definiert.

# 5.3.1 Verwendung von Mess- und Verstellgrößen

<span id="page-46-0"></span>INCA-MCE behandelte die Konfiguration von Messgrößen und Verstellgrößen getrennt, um folgende Anwendungsfälle darstellen zu können:

- Nur Messen
- Nur Verstellen
- Verstellen und Messen

Die Geräte von INCA-MCE können erst verwendet werden, wenn alle Teilkonfigurationen abgeschlossen sind.

#### Ť. **Info**

Beachten Sie, dass bei der Konfiguration über GUI oder Automatisierungsschnittstellen ebenfalls entsprechende Schritte durchgeführt werden müssen, bevor auf die MCE-Schnittstelle zugegriffen werden kann. Lesen Sie dazu das Kapitel zu "Manuelle [MCE-Konfiguration](#page-34-1) via [INCA"](#page-34-1) auf Seite 35 bzw. ["MCE-Konfiguration](#page-40-0) via Auto[matisierungsschnittstellen"](#page-40-0) auf Seite 41.

# 5.3.2 Bei Verwendung der externen Master-Clock (EtherCAT Distributed Clocks [DC])

<span id="page-46-1"></span>Das EtherCAT DC-Signal wird nur im EtherCAT-Zustand Safe-Operational oder Operational übertragen. Nachdem eine Messung gestartet und das MCE Gerät vom Master in den Zustand Safe-Operational bzw. Operational versetzt wurde, ermittelt das MCE-Gerät einmalig die zentrale DC-Uhrzeit. Die interne MCE-Gerät Uhr wird danach kontinuierlich justiert ("Drift Correction").

Im Falle einer Umkonfiguration wird das MCE-Gerät in den Status Pre-Operational zurückversetzt – während dieser Zeit findet keine Sychronisation der Uhren statt. Deshalb ist es empfehlenswert, zuerst die Gesamtkonfiguration abzuschließen und dann die Messung zu starten.

# 5.4 Systemkonfiguration für iLinkRT auf dem Computer

<span id="page-46-2"></span>In diesem Kapitel finden Sie Informationen zur Konfiguration von Schnittstellen und MCE-Geräten.

Anders als bei MCE Fast-ECU-Access müssen bei iLinkRT auf dem Computer keine speziellen Geräte konfiguriert werden. Die gesamte Konfiguration wird in INCA vorgenommen. Für iLinkRT genügt es, einen bestehenden Arbeitsbereich zu verwenden. Die Verbindung zwischen INCA und den Clients auf der Prüfstandsseite wird über Ethernet hergestellt. Es handelt sich um eine physische Verbindung mit mehreren logischen Kanälen.

iLinkRT V2 benötigt zusätzlich zu den Datenkanälen einen ASAP3-Kanal für die Konfiguration.

<span id="page-47-0"></span>iLinkRT V3 unterstützt die Konfiguration und benötigt keine ASAP3-Unterstützung.

# 5.4.1 Protokollkonfiguration in INCA

Wenn Sie iLinkRT auf dem Computer verwenden, starten Sie die ASAM MCD 3MC-Schnittstelle direkt aus INCA. Um die gewünschte Version der ASAM MCD 3MC-Schnittstelle zu starten, müssen Sie zunächst die Schnittstelle in den INCA-Benutzeroptionen auswählen.

ASAP3/iLinkRT V2-Schnittstelle starten:

- 1. Klicken Sie im INCA Databankmanager **auf Mandel Allgemein** > **ASAM-MCD 3MC Schnittstellenversion** > **ASAP3/iLinkRT V2.0**.
- 2. Starten Sie ein Experiment in der INCA-Experimentierumgebung **...**
- 3. Wählen Sie im Menü **Komponenten** der Experimentierumgebung **ASAM-MCD 3MC - ASAM-3MC-Schnittstelle öffnen**.

Das Fenster **ASAM MCD 3MC 4 INCA** wird geöffnet.

Wenn Sie die **ASAP3/iLinkRT V2.0-Schnittstelle** zum ersten Mal starten, wird das Dialogfeld " **Verbindung herstellen"** geöffnet. Geben Sie die Verbindungsparameter ein, um eine Verbindung herzustellen, siehe ["Dia](#page-48-0)logfeld ["Verbindung](#page-48-0) herstellen" auf der nächsten Seite.

Wenn die Verbindung zum Prüfstand hergestellt werden kann, wird in der Statuszeile **Online** angezeigt.

#### Ť **Info**

Stellen Sie sicher, dass die ausgewählten Ports offen sind. Um sicherzustellen, dass die Ports offen sind, überprüfen Sie die Einstellungen der Windows-Firewall.

iLinkRT V3-Schnittstelle starten:

- 1. Klicken Sie im INCA Databankmanager **auf Mandel State Allgemein** > **ASAM-MCD 3MC Schnittstellenversion** > **iLinkRT V3**.
- 2. Wählen Sie im Menü **Werkzeuge** die Option **ASAM-3MC-Schnittstelle öffnen**.

oder

Starten Sie ein Experiment in der INCA-Experimentierumgebung **EDE** und wählen Sie im Menü **Werkzeuge** die Option **ASAM-3MC-Schnittstelle öffnen**.

Das Fenster **ASAM MCD 3MC 4 INCA**wird geöffnet. In der Statuszeile wird **Fertig** angezeigt.

Wenn Sie die iLinkRT V3-Schnittstelle zum ersten Mal starten, wird das Dialogfeld **Verbindung herstellen** geöffnet. Geben Sie die Verbindungsparameter ein, um eine Verbindung herzustellen, siehe "Dialogfeld ["Verbindung](#page-48-0) herstellen" unten.

Das Fenster **ASAM MCD 3MC** wird geöffnet.

Wenn die Verbindung zum Prüfstand hergestellt werden kann, wird in der Statuszeile **Online** angezeigt.

#### Ť **Info**

Stellen Sie sicher, dass die ausgewählten Ports offen sind. Um sicherzustellen, dass die Ports offen sind, überprüfen Sie die Einstellungen der Windows-Firewall.

### <span id="page-48-0"></span>Dialogfeld "Verbindung herstellen

Um dieses Dialogfenster zu öffnen, wählen Sie im Menü **Verbindung** die Option **Verbindung herstellen**.

Dieses Dialogfeld enthält die folgenden Felder und Schaltflächen:

#### **IPv6 verwenden**

Aktiviert die Verwendung einer IPv6-Adresse. Wenn die Checkbox deaktiviert ist, wird IPv4 als Standard-IP-Adresse verwendet.

### ASAP3

### **RS232 / V.24 Verbindung ("Seriell")**

Ť **Info**

Sie können diese Einstellung nur für die ASAP3 / iLinkRT V2.0-Schnittstelle vornehmen.

Legt fest, dass die Verbindung zum Prüfstand über eine serielle Schnittstelle hergestellt wird.

#### **Port**

Definiert die serielle Schnittstelle.

#### **Baudrate**

Legt die Baudrate für die serielle Verbindung fest.

#### **Netzverbindung**

Legt fest, ob die Verbindung zum Prüfstand über eine Netzwerkkarte oder eine Netzwerkverbindung hergestellt wird.

#### **Netzwerkkarte**

Definiert die Netzwerkkarte, über die die Verbindung zum Prüfstand hergestellt wird.

#### **Lokale Netzwerkadresse**

Legt eine lokale Netzwerkadresse fest, um eine Verbindung zum Prüfstand herzustellen.

#### **Lokale Adresse**

Legt eine lokale Adresse fest, um eine Verbindung zum Prüfstand herzustellen.

#### **Lokaler Port**

Legt den Port für die ASAP3-Verbindung fest.

#### iLinkRT Kommandos

#### **Netzwerkkarte**

Definiert die Netzwerkkarte, über die die Verbindung zum Prüfstand hergestellt wird.

Nützlich, wenn keine statische Adresse verfügbar ist, z. B. bei DHCP.

#### **Lokale Netzwerkadresse**

Legt eine lokale Netzwerkadresse fest, um eine Verbindung zum Prüfstand herzustellen. Nützlich für statische Adressen

#### **Lokale Adresse**

Legt eine lokale Adresse fest, um die Befehlsverbindung zum Prüfstand herzustellen

#### **Lokaler Port**

Legt den Port für die iLinkRT-Befehlsverbindung fest.

### iLinkRT Get All Server

#### **Version**

Wählen Sie die Versionsnummer des iLinkRT-Protokolls.

#### **Broadcast-/Multitcast-Adresse**

Legt die IP-Adresse fest, die für Get All Server und seine Antworten verwendet werden soll.

#### **Lokaler Port**

Definiert den Port für die iLinkRT Get All Server Verbindung RT\_GET\_ALL\_ SERVER.

#### iLinkRT Messung / Ereignisse

### **Unicast verwenden**

Legt fest, dass Unicast-Sendungen anstelle von Multicast-Sendungen verwendet werden.

#### **Multicast-Adresse**

Legt die IP-Adresse fest, die für das Senden von Multicast-(Unicast-)Messungen/Ereignissen verwendet werden soll.

#### **Lokaler/Multicast-Port**

Legt den UDP-Port fest, der für das Senden von Messungen/Ereignissen verwendet werden soll.

### iLinkRT V3 Watchdog

### **Intervall (sec)**

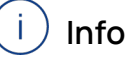

Sie können diese Einstellung nur für die iLinkRT V3.0-Schnittstelle vornehmen.

Legt die maximal zulässige Zeit zwischen zwei vom Client gesendeten Befehlen fest. Gültige Werte liegen zwischen 1 und 1000 Sekunden. Um den Watchdog zu deaktivieren, geben Sie **0** ein.

#### **Verbindung herstellen**

Die Schaltfläche Verbindung herstellen stellt die Verbindung her und schließt das Dialogfenster.

#### **Abbrechen**

<span id="page-50-0"></span>Die Schaltfläche Abbrechen schließt das Dialogfenster ohne eine Verbindung herzustellen.

## 5.4.2 MCE-Konfiguration für iLinkRT auf dem Computer

Wenn Sie die Protokollkonfiguration abgeschlossen haben, können Sie nun INCA mit iLinkRT am Computer verwenden.

Die Konfiguration der Messung, der Aufzeichnung und dem Verstellen erfolgt entweder über ASAP3/iLinkRT V2.0 oder über iLinkRT V3.0.

#### ASAP3/iLinkRT V2.0 anwenden

- 1. Wählen Sie die Mess- und Verstellgrößen über ASAP3 aus.
- 2. Starten Sie die Messung über ASAP3.

INCA sendet die ausgewählten Messungen automatisch über den iLinkRT-Messport.

INCA verstellt sofort iLinkRT-Verstellbefehle, die über den iLinkRT-Kommandoport empfangen werden.

### iLinkRT V3.0 anwenden

- 1. Wählen Sie Geräte über iLinkRT aus.
- 2. Wählen Sie die Mess- und Verstellgrößen über iLinkRT aus.
- 3. Starten Sie die Messung über iLinkRT.

iLinkRT sendet die ausgewählten Messungen automatisch über den Messport.

INCA verstellt sofort iLinkRT-Verstellbefehle, die über den iLinkRT-Kommandoport empfangen werden.

# 6 Messen und Verstellen mit INCA-MCE

<span id="page-52-0"></span>In diesem Kapitel erhalten Sie Informationen und Hinweise zum Messen und Verstellen mit INCA-MCE.

In der Regel verwendet INCA für jedes angeschlossene Steuergerät eine Verbindung – die INCA-Schnittstellen (GUI- oder Automatisierungsschnittstellen) greifen dann auf einen Satz von Steuergeräteverbindungen zu.

Aus Gründen der Datenkonsistenz und Synchronisation baut INCA-MCE keine zweite Verbindung zum jeweiligen Steuergerät auf, sondern agiert als Mitbenutzer der bestehenden Verbindung.

#### Ť **Info**

Da INCA zur Konfiguration und Steuerung der Steuergerätekommunikation verwendet wird, ist es unbedingt erforderlich, dass die MCE-Geräte am INCA-Rechner angeschlossen sind und INCA in Betrieb ist.

# 6.1 Messen mit INCA-MCE Fast-ECU-Access-Gerät

<span id="page-52-1"></span>Die Messdatenübertragung von INCA-MCE ist an die Messfunktion von INCA gebunden – wird in INCA eine Messung gestartet, wird dadurch INCA-MCE konfiguriert und die Messdaten der INCA-MCE-Schnittstelle (iLinkRT, EtherCAT) zur Verfügung gestellt. Wird die Messung gestoppt, stehen der INCA-MCE-Schnittstelle keine Messdaten mehr zur Verfügung. Die Messkonfiguration selbst steht dagegen weiterhin zur Verfügung: Wenn die Messung in INCA wieder gestartet wird, ohne dass die Mess- oder Verstellkonfiguration geändert wurde, stehen an der INCA-MCE-Schnittstelle wieder Messdaten zur Verfügung und werden ggf. verschickt.

<span id="page-52-2"></span>Eine Messung kann manuell in INCA oder über eine Automatisierungsschnittstelle gestartet bzw. gestoppt werden.

# 6.1.1 Besonderheiten bei iLinkRT V1.3/V2

Die Messdatenkonfiguration für INCA-MCE in INCA definiert die Messdaten, die an der iLinkRT-Schnittstelle zur Verfügung gestellt werden können. Die Messdaten werden in sogenannten DAQ-Listen organisiert. Die Übertragung der DAQ-Listen wird an der iLinkRT-Schnittstelle durch START\_STOP\_DAQ\_LIST gestartet bzw. gestoppt.

An der iLinkRT-Schnittstelle wird die Messdatenübertragung durch die von dem Steuergerät empfangenen Daten gesteuert. Die am MCE-Gerät empfangenen Daten werden direkt an die iLinkRT-Schnittstelle übertragen. Das bedeutet, dass nicht alle konfigurierten Messdaten ständig übertragen werden müssen. Durch dieses Verhalten wirkt sich das in der Messkonfiguration ausgewählte Raster einer Messgröße unmittelbar an der INCA-MCE-Schnittstelle aus.

Eine Änderung der INCA-MCE-Konfiguration hat zur Folge, dass die iLinkRT-Schnittstelle die Verbindung unterbricht und einen EV\_SESSION\_TERMINATED zum iLinkRT-Client schickt. Nach Abschluss der Konfiguration baut der iLinkRT-Client die Verbindung neu auf (CONNECT) und liest die verfügbaren Messdaten wieder ein.

# 6.1.2 Besonderheiten bei EtherCAT

<span id="page-53-0"></span>Die Messdatenkonfiguration für INCA-MCE in INCA definiert die Messdaten, die an der EtherCAT-Schnittstelle übertragen werden. Die in INCA-MCE konfigurierten Messgrößen werden im CAN-Open-Dictionary eingetragen. Wenn sich das MCE-Gerät im Zustand Operational oder Safe-Operational befindet, werden alle Messgrößen übertragen, die im CAN-Open-Dictionary eingetragen sind.

An der EtherCAT-Schnittstelle wird die Übertragung der Messdaten durch die am EtherCAT-Master konfigurierte Busfrequenz getrieben.

#### Î. **Info**

Achten Sie darauf, dass Sie den EtherCAT-Bustakt so wählen, dass am MCE-Gerät nicht unnötig Ressourcen verbraucht werden bzw. dass nicht unnötig Bandbreite des EtherCAT-Busses verbraucht wird. Beispielsweise erzeugen ankommende Daten Interrupts – ist der Takt am EtherCAT-Bus unnötig hoch, steigt auch die Interruptlast in der ES910.3 unnötig und schränkt damit die für andere Aufgaben verfügbare Rechenleistung ein.

Erfassen Sie zum Beispiel die Daten am Steuergerät mit einem Raster mit nur 1 ms und übertragen Sie an die EtherCAT-Schnittstelle mit 100 ms, dann führt das dazu, dass unnötigerweise Ressourcen im MCE-Gerät verbraucht werden. Man spricht in diesem Fall von einer Unterabtastung an der EtherCAT-Schnittstelle.

Das folgende Bild zeigt schematisch eine Unterabtastung. Man erkennt, dass die Messdaten am Steuergerät zehnmal so oft angefordert und in INCA und dem MCE-Gerät verarbeitet werden als sie zum EtherCAT-Bus übertragen werden.

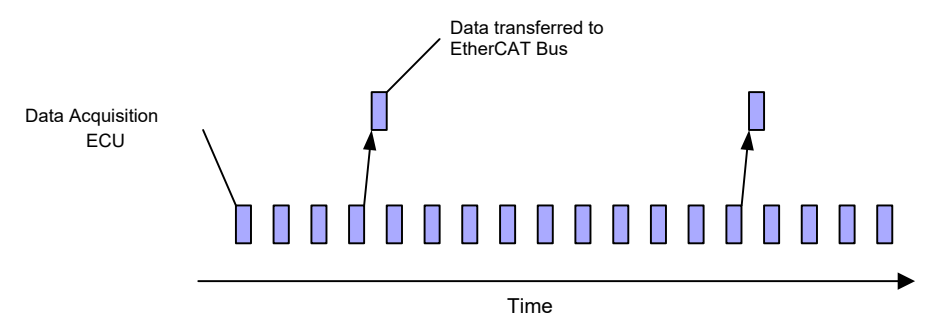

<span id="page-53-1"></span>**Abb. 6-1:** Unterabtastung an EtherCAT-Schnittstelle

Erfassen Sie zum Beispiel die Daten am Steuergerät mit einem Raster von 100 ms und übertragen Sie an die EtherCAT-Schnittstelle mit nur 1 ms, dann führt das dazu, dass unnötigerweise Bandbreite des EtherCAT-Busses verbraucht wird. Man spricht in diesem Fall von einer Überabtastung an der EtherCAT-Schnittstelle.

Das folgende Bild zeigt schematisch eine Überabtastung. Man erkennt, dass die Messdaten zehnmal so schnell am EtherCAT-Bus übertragen werden, als sie vom Steuergerät erfasst und in INCA und dem MCE-Gerät verarbeitet werden.

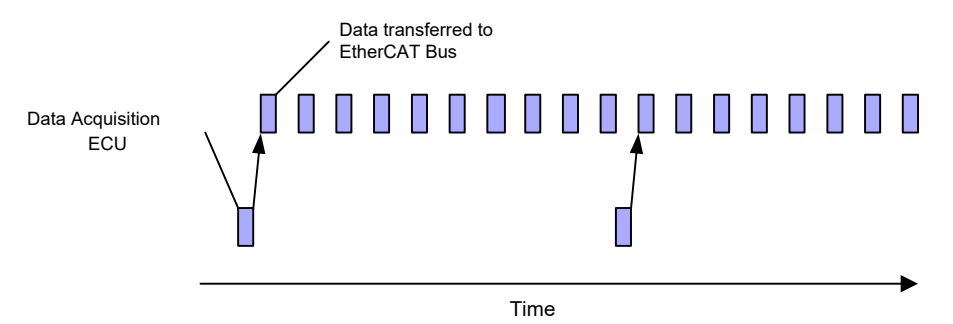

<span id="page-54-2"></span>**Abb. 6-2:** Überabtastung an EtherCAT-Schnittstelle

Generell sollte eine leichte Überabtastung angestrebt werden. Dadurch wird gewährleistet, dass Änderungen äußerst dynamisch an der INCA-MCE-Schnittstelle zu Verfügung stehen und dass das Automatisierungssystem schnell reagieren kann.

Diese Betrachtung berücksichtigt aber nur die Anforderungen an die Messdatenübertragung des EtherCAT-Busses. Optimale EtherCAT-Busfrequenz und Steuergeräte-Datenerfassungsraster hängen aber von weiteren Faktoren wie z.B. weiteren EtherCAT-Busteilnehmern, parallele Aufzeichnung von Messdaten in INCA, Latenzanforderungen bzgl. Verstellen über EtherCAT-Schnittstelle usw. ab.

Eine Änderung der INCA-MCE-Konfiguration hat zur Folge, dass die EtherCAT-Schnittstelle des MCE-Gerätes die Messdatenübertragung unterbricht und in den Zustand Pre-Operational wechselt. Aus diesem Grund sollte ein Automatisierungssystem die Schnittstelle eines MCE-Gerätes deaktivieren, bevor eine Konfiguration geändert wird.

# 6.1.3 Nicht unterstützte Datentypen bei Messgrößen

<span id="page-54-0"></span>Messgrößen vom Typ "ASCII" sowie virtuelle ("virtual") und abhängige ("dependent") Messgrößen werden von INCA-MCE nicht unterstützt. Die Auswahl wird bereits im GUI bzw. bei den Automatisierungsschnittstellen eingeschränkt bzw. abgelehnt.

## 6.1.4 Verhalten bei Konfigurationsänderungen

<span id="page-54-1"></span>Die Konfiguration der Mess- und Kalibriergrößen für iLinkRT und EtherCAT ist im Betrieb statisch. Das heißt, dass die Position im CAN-Open-Dictionary (EtherCAT) bzw. in der Reihenfolge der DAQ-Listen und Kalibrierlisten (iLinkRT)

nach dem Start der MCE-Schnittstelle Kommunikation (CONNECT bzw. Zustand Operational) fix ist. Deshalb wird empfohlen, die Konfiguration der Mess- und Kalibriergrößen vorzunehmen, bevor die Aufzeichnung gestartet wird.

Eine Änderung der Konfiguration kann durch eine Automatisierungsschnittstelle (ASAP3, MCD3 oder Tool-API) oder in der INCA Experimentierumgebung angestoßen werden. Beispielsweise wird bei ASAP3 in diesem Fall eine neue Kalibriergröße (GET\_PARAMETER\_FROM\_AP-S für ein MCE-Gerät) angefordert.

Dabei passiert Folgendes:

- Die Schnittstelle INCA-MCE geht offline (Pre-Operational mit EtherCAT, EV\_SESSION\_TERMINATED mit iLinkRT).
- $-$  Die neue Konfiguration der Kalibriergröße wird erzeugt und zum INCA-MCE-Gerät heruntergeladen.
- Die Object-Dictionary wird im INCA-MCE-Gerät neu erstellt und der INCA-MCE-Schnittstelle zu Verfügung gestellt.
- $-$  Die INCA-MCE-Schnittstelle steht wieder zu Verfügung.
- Die Umkonfiguration wird an der Automatisierungsschnittstelle durch den Abschluss des auslösenden Kommandos quittiert.

Während dieser Zeit wird die Messdatenübertragung an der INCA-MCE-Schnittstelle unterbrochen – Kalibrieren ist dann ebenfalls nicht mehr möglich.

Die Messdatenübertragung kann erst wieder gestartet werden, wenn die Verbindung wieder aufgebaut und die neue Konfiguration an dem INCA-MCE-Gerät eingelesen wurde (CAN-Open-Dictionary auslesen und Zustandswechsel zu Operational bei EtherCAT oder CONNECT, READ\_DAQ\_EXTENDED und START\_ STOP\_DAQ\_LIST bei iLinkRTTM).

### Multi-Raster

<span id="page-55-0"></span>Die Messgrößen, die für INCA-MCE ausgewählt werden sollen, dürfen nur einem Raster zugewiesen werden.

# 6.2 Verstellen mit INCA-MCE Fast-ECU-Access-Gerät

<span id="page-55-1"></span>Im Folgenden werden die Randbedingungen für das Verstellen über INCA-MCE erläutert.

# 6.2.1 Voraussetzungen für Verstellzugriff

Folgende Randbedingungen müssen erfüllt sein, um an der INCA-MCE-Schnittstelle auf Verstellgrößen zugreifen zu können:

- Auf das Steuergerät kann zugegriffen werden
- Der Inhalt des INCA-Datensatzes und des Steuergerätes stimmen überein (Prüfsummenprüfung war erfolgreich)
- Die Arbeitsseite in der Experimentierumgebung ist aktiv
- Der Verstellzugriff ist eingeschaltet

Sind alle diese Randbedingungen erfüllt, können die Verstellgrößen des Steuergerätes über die INCA-MCE-Schnittstelle verändert werden.

Sind die Randbedingungen nicht gegeben, wird die INCA-MCE-Schnittstelle einen Fehler melden, z.B. als Antwort auf CAL\_DOWNLOAD\_ADVANCED bei iLinkRT.

Werden die harten Grenzen einer Verstellgröße verletzt, dann wird der Wert entsprechend der harten Grenze in das Steuergerät übernommen. Die weichen Grenzen werden nicht überwacht, da eine sinnvolle Reaktion (Echtzeit) des Benutzers im automatisierten Betrieb nicht vorausgesetzt werden kann.

# 6.2.2 Allgemeines

### <span id="page-56-0"></span>Unterstützte Datentypen

INCA-MCE unterstützt 1-, 2- und 4-Byte "signed integers", "unsigned integers" und 4-Byte "floating point numbers" (IEEE Format).

### Unterstützte Verstelltypen (ASAM-MCD-2 MC)

INCA-MCE unterstützt folgende ASAM-MCD-2 MC-Typen:

- VALUE (Scalar)
- CURVE (1-D Array mit physikalischen Achsen)
- MAP (2-D Array mit physikalischen Achsen)
- VAL\_BLK (1-D oder 2-D Arrays ohne physikalische Achsen)

### Nicht unterstützte Datentypen bei Verstellgrößen

Folgende Datentypen werden nicht unterstützt und können auch nicht für INCA-MCE konfiguriert werden:

- VIRTUAL CHARACTERISTIC
- DEPENDENT\_PARAMETER
- ADAPTIVE\_CHARACTERISTIC

### Grouped ECUs

Grouped ECUs werden nicht unterstützt. Jedes Steuergerät wird grundsätzlich einzeln betrachtet. Um einen Verstellwert auf mehreren Steuergeräten zu setzen, muss jedes einzelne mit iLinkRT oder EtherCAT verstellt werden.

### Spezielle Applikationsmethoden

Bei Verwendung von Limited EMU RAM und InCircuit 2 mit Kennlinien und Kennfeldern muss man manuell dafür sorgen, dass die dazugehörigen Achsen emuliert werden (auch wenn die Achsen nicht verstellt werden sollen).

# 6.2.3 Übertragung von INCA-MCE Verstellaktionen an INCA (Back-Animation)

<span id="page-57-0"></span>Verstellungen über INCA-MCE werden sehr schnell direkt im Steuergerät durchgeführt – da die Frequenz der Verstellungen sehr hoch sein kann, macht es keinen Sinn, jede Verstellaktion in der Benutzeroberfläche anzuzeigen.

Um allen Bedürfnissen gerecht zu werden, wurde eine intelligente Rückführung der Verstellparameter implementiert. Grundsätzlich wird jede Änderung an der Schnittstelle INCA-MCE an INCA zurückgemeldet. Als Änderung gilt bei iLinkRT jeder Verstellvorgang – bei EtherCAT wird nur eine Veränderung des Verstellwertes gegenüber dem vorhergehenden als Änderung verstanden.

Um die Rechnerbelastung so gering wie möglich zu halten, werden nicht sichtbare Änderungsfrequenzen automatisch reduziert. Da alle Verstellungen zu INCA zurückgeführt werden, stimmen zum Abschluss der Sitzung die Daten im Datensatz mit den Daten im Steuergerät überein.

#### Ť **Info**

Um Datenkonsistenz zu gewährleisten, muss unbedingt jede Verstellaktion vom MCE-Gerät zum INCA-Computer gemeldet werden – die Übertragung erfolgt über die Ethernet-Hostanbindung zwischen MCE-Gerät und INCA-Computer.

Im Falle von sehr schnellen und kontinuierlichen Verstellungen (vor allem über die hochperformante ETK-Schnittstelle) kann es in Verbindung mit langsamen oder schlecht angebundenen PC-Netzwerkkarten zu einem Rückstau kommen, d.h. das INCA-MCE-Gerät meldet Verstellaktionen schneller, als die Netzwerkkarte die Nachrichten empfangen kann. Bevor es zu einem Verlust von Botschaften und damit Dateninkonsistenz kommt, reduziert das INCA-MCE-Gerät die Verstellgeschwindigkeit!

# 6.2.4 Arbitrierung

<span id="page-57-1"></span>Da ein Zugriff auf das Steuergerät über verschiedene Schnittstellen (INCA, INCA-MCE und Automatisierungssystem) erfolgen kann und dies nicht synchronisiert erfolgen muss, könnten überschneidende Anfragen zu einem inkonsistenten Datenaustausch mit dem Steuergerät führen.

Um dies zu verhindern, wurde in INCA-MCE ein Arbitrierungsmechanismus implementiert. Dieser Mechanismus sorgt dafür, dass Sequenzen, die logisch nicht unterbrochen werden dürfen, auch nicht durch andere Schnittstellen unterbrochen werden.

In diesem Fall wird dann die laufende Sequenz zuerst beendet, bevor die Sequenz der anderen Schnittstelle gestartet wird.

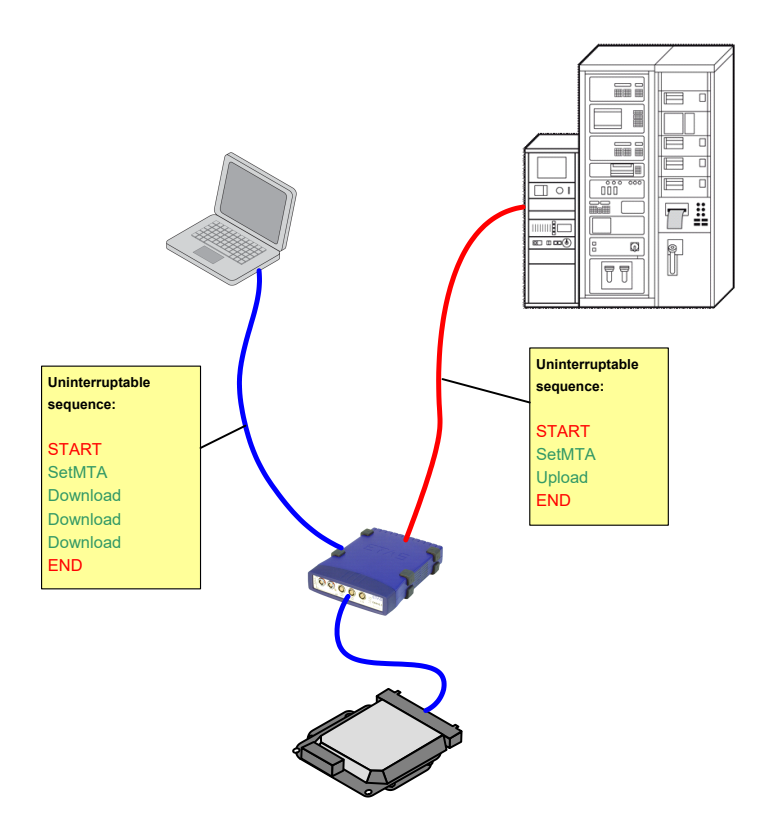

Das hat beispielsweise zur Folge, dass während eines Downloads von INCA der Zugriff über die INCA-MCE-Schnittstelle geblockt wird, bis der Download abgeschlossen ist.

<span id="page-58-0"></span>Damit das erwartete Zeitverhalten gewährleistet werden kann, ist bei der Automatisierung darauf zu achten, dass keine Kollisionen bezüglich der Steuergerätezugriffe erzeugt werden.

# 6.2.5 iLinkRT

Mit iLinkRT kann man eine fast beliebige Anzahl von Verstellgrößen zum Verstellen konfigurieren (das Protokoll selbst erlaubt 65536 Größen pro Steuergerät, in INCA ist diese Zahl auf 5000 Werte begrenzt).

Jeder einzelne Verstellzugriff wird durch einen Befehl (z.B. mit CAL\_DOWNLOAD ADVANCED) angestoßen und von dem INCA-MCE-Gerät quittiert. Ein Auslesen des aktuellen gültigen Wertes im Steuergerät ist ebenfalls möglich, z.B. mit CAL\_ UPLOAD\_ADVANCED.

# Verstellung von 1D- und 2D-Parametern

Bei der Verstellung von CURVES, MAPS und VAL\_BLK unterstützt iLinkRT zwei Modi:

 $-$  Flat

Alle Einträge werden auf einen einzigen Wert verstellt, d.h. eine 2D-Map ist damit "flach".

Area

Werte in einem Teil von CURVE, MAP oder VAL\_BLK können einzeln verstellt werden.

# Achsen und Stützstellen

Wenn ein Array mit physikalischen Achsen (CURVE, MAP) für INCA-MCE konfiguriert wird, werden die Anzahl und die Werte der Stützstellen statisch festgehalten.

Ť **Info**

Ist in der MCE-Gesamtkonfiguration (interaktive oder Remote-Konfiguration) ein Element mit Achsen (Kennlinie, Kennfeld) ausgewählt, können Sie die Achsen im Experiment nicht mehr verstellen.

Dies gilt auch z.B. bei Änderungen der zugrundeliegenden Curve bei CURVE\_ AXIS.

Eine Änderung von Stützstellenwerten über iLinkRT ist ebenfalls nicht möglich.

### Fehlerbehandlung

<span id="page-59-0"></span>Jede Verstellanforderung über iLinkRT wird (wie bei XCP) quittiert – wenn die Verstellung fehlschlägt, wird dies dem iLinkRT-Master zurückgemeldet.

# 6.2.6 EtherCAT

Bei EtherCAT ist die Zahl von konfigurierbaren Mess- und Verstellgrößen begrenzt.

Ť **Info**

Eine Beschreibung der Spezifika der Steuergerätedatenrepräsentation und notwendige Implementierungsdetails im EtherCAT-Kontext können Sie von ETAS erhalten.

# Verstellung von 1D- und 2D-Parametern

EtherCAT unterstützt bei der Verstellung von CURVES, MAPS und VAL\_BLK nur einen Modus:

 $-$  Flat

Alle Einträge werden auf einen einzigen Wert verstellt, d.h. eine 2D-Map ist damit "flach".

#### Î. **Info**

Ist in der MCE-Gesamtkonfiguration (interaktive oder Remote-Konfiguration) ein Element mit Achsen (Kennlinie, Kennfeld) ausgewählt, können Sie die Achsen im Experiment nicht mehr verstellen.

### Fehlerbehandlung

Da bei EtherCAT die Verstellwerte zyklisch verschickt werden, gibt es für Verstellungen keine Befehle und keine darauf folgende Quittierungssequenz. Für den Fall, dass versucht wird zu verstellen, obwohl der letzte Verstellvorgang noch nicht abgeschlossen ist, gibt es auch keine Warteschlange. Die INCA-MCE-Hardware bietet aber eine Statusvariable über EtherCAT an, die

- zeigt, ob die jeweilige Steuergeräteschnittstelle frei für Verstellungen ist und
- Rückmeldung gibt, wenn eine Verstellung erfolgreich war oder fehlgeschlagen ist.

Wird diese Variable ignoriert und es wird immer noch versucht, eine Kalibrierung<sup>1)</sup> durchzuführen (obwohl das ECU noch mit dem vorherigen Kalibriervorgang beschäftigt ist), wird diese Kalibrierungsanforderung abgelehnt. Erst nachdem der laufende Verstellvorgang abgeschlossen wurde, wird beim nächsten Bustakt bewertet, ob eine weitere, neue Änderung angefordert wird.

# <span id="page-60-0"></span>Besonderheiten bei EtherCAT bei der parallelen Verwendung von Verstellgrößen durch mehrere Schnittstellen

Bei herkömmlichen Steuergerät- und Automatisierungsprotokollen ist es üblich, dass ein Wert nur dann verschickt wird, wenn er geändert werden soll.

Bei EtherCAT werden aber prinzipiell alle am EtherCAT-Master konfigurierten Verstellgrößen zyklisch über den EtherCAT-Bus verschickt. Dies geschieht auch bei Werten, die sich nicht geändert haben. So werden z.B. Sollwerte zyklusgesteuert verschickt, auch wenn der Parameter bereits den EtherCAT-Sollwert angenommen hat.

Damit die Steuergeräte-Schnittstelle nicht unnötig belegt wird, gibt das MCE-Gerät nur die geänderten Werte von dem EtherCAT-Bus weiter.

Das heißt also, dass die Feststellung der Änderung nicht mit dem tatsächlichen Wert im Steuergerät gekoppelt ist, sondern nur an die Werte, die am EtherCAT-Bus verschickt wurden.

Dies führt zu Problemen, wenn der Wert einer über EtherCAT verstellten Größe z.B. über die Schnittstelle eines Automatisierungssystem (ASAP3) verstellt wird. Diese Verstellung wird von der EtherCAT-Busschnittstelle nicht registriert – dies verhindert, dass der Wert der Verstellgröße beim nächsten Zyklus des EtherCAT-Busses wieder mit dem konfigurierten Wert überschrieben wird.

### **Beispiel**

Die Verstellgröße "x" wird über EtherCAT auf den Wert "n" verstellt. Danach wird die Verstellgröße "x" über ASAP3 auf den Wert "m" verstellt.

<sup>1)</sup> "Verstellen" kann sich auf einen ganzen Satz von Verstellgrößen beziehen, da EtherCAT es ermöglicht, eine gleichzeitige Änderung aller Parameter zu verlangen.

Soll die Verstellgröße "x" wieder auf den Wert "n" verstellt werden, kann dies auf folgende Art und Weise geschehen:

- Direkt über ASAP3
- $-$  In zwei Schritten über EtherCAT: Verstellen der Größe auf den Wert "k" und danach auf den Wert "n".

Daher wird empfohlen, dass eine Verstellgröße nur bewusst und nur wenn unbedingt notwendig über INCA-MCE und eine weitere Schnittstelle verstellt wird.

# 7 Kontaktinformationen

# <span id="page-62-0"></span>Technischer Support

Informationen zu Ihrem lokalen Vertrieb und zu Ihrem lokalen Technischen Support bzw. den Produkt-Hotlines finden Sie im Internet:

[www.etas.com/hotlines](https://www.etas.com/hotlines) ETAS bietet Produktschulungen an: [www.etas.com/academy](http://www.etas.com/academy)

# ETAS Hauptsitz

ETAS GmbH

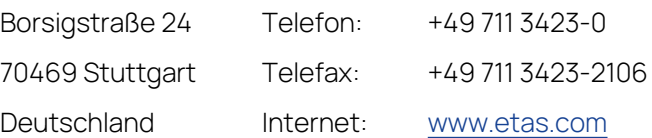

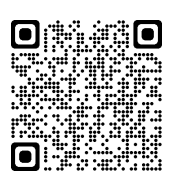

# <span id="page-63-0"></span>Abbildungen

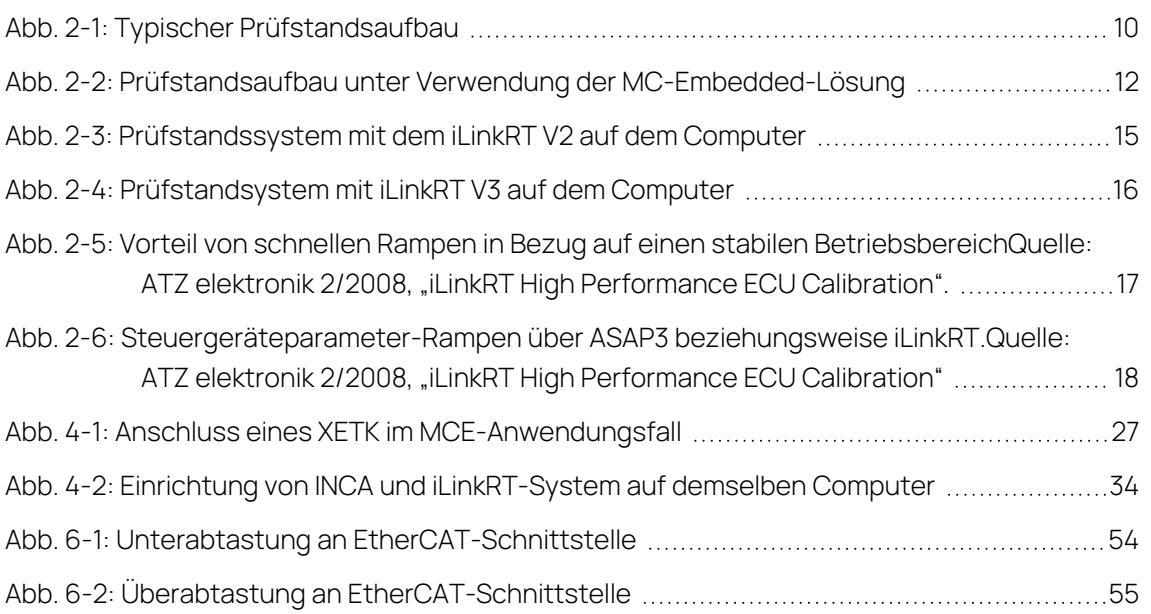

# <span id="page-64-0"></span>Tabellen

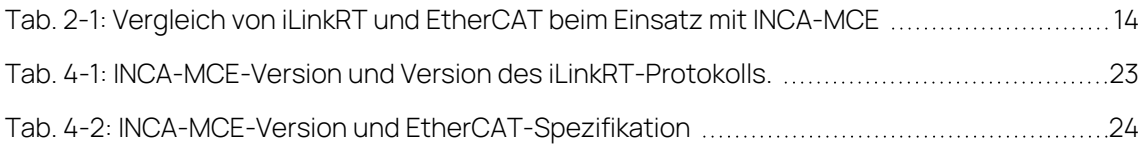

# <span id="page-65-0"></span>Index

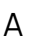

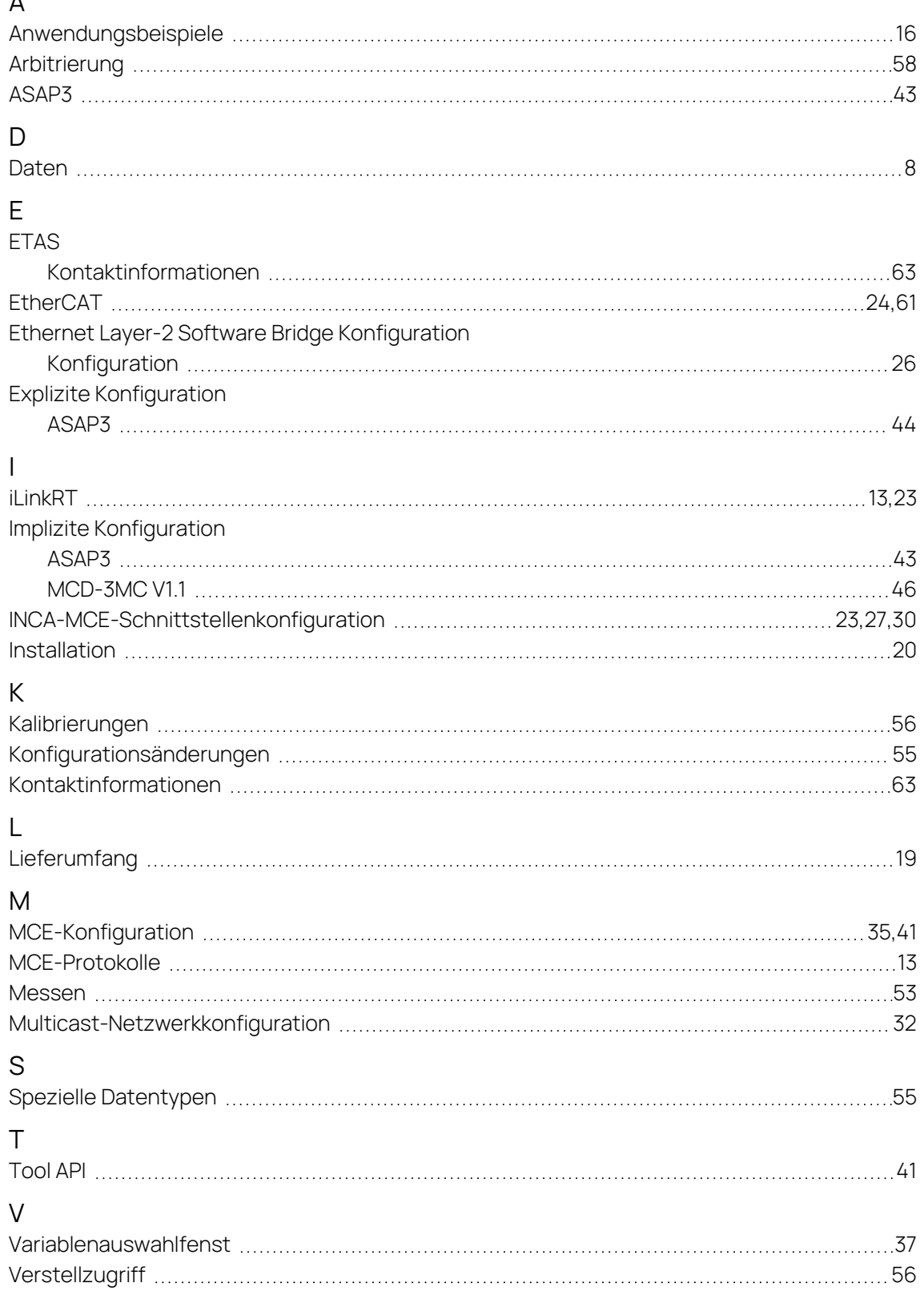

# X XETK Zuordnung zu MCE-Schnittstelle [30](#page-29-1)